## **MANUAL**

# Penggunaan E‐Learning untuk Dosen **UNIVERSITAS PENDIDIKAN GANESHA**

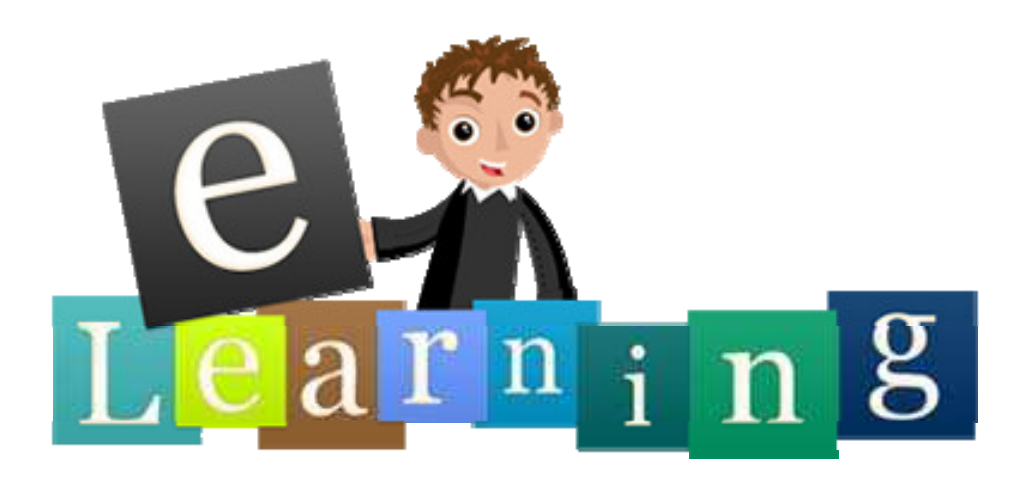

Oleh:

## Lembaga Pengembangan, Pendidikan dan Pengajaran (LP3)

Tahun 2015

## **DAFTAR ISI**

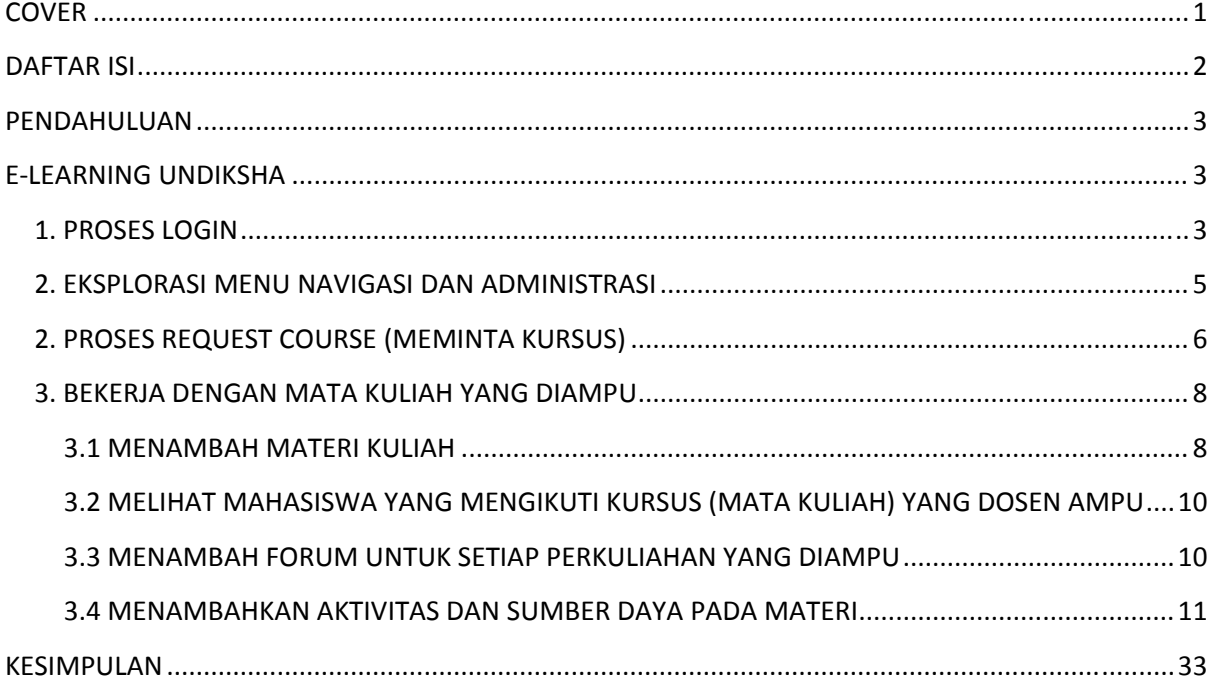

#### **PENDAHULUAN**

E‐Learning dapat didefinisikan sebagai sebuah bentuk teknologi informasi yang diterapkan di bidang pendidikan. Portal e‐Learning kini banyak dikembangkan dengan menggunakan LMS (*Learning Management System*). Sejak tahun lalu, Universitas Pendidikan Ganesha sudah mulai mengembangkan E‐Learning yang menggunakan salah satu LMS Open Source yang sangat populer, yaitu Moodle. E‐Learning ini telah dikemas sehingga semua dosen yang telah terdaftar dalam Sistem Informasi Akademik (SIAK) Universitas Pendidikan Ganesha dapat langsung mengakses E‐Learning ini dengan menggunakan akun SIAK.

Proses penggunaan E‐Learning UNDIKSHA ini akan kami jelaskan tahap demi tahap sehingga diharapkan nantinya Bapak/Ibu dosen akan dapat dengan mudah menggunakan E‐Learning ini sebagai pendukung proses pembelajaran di kelas.

### **E‐LEARNING UNDIKSHA**

#### **1. PROSES LOGIN**

a. Buka alamat E-Learning UNDIKSHA di http://elearning.undiksha.ac.id/. Maka akan muncul tampilan sebagai berikut:

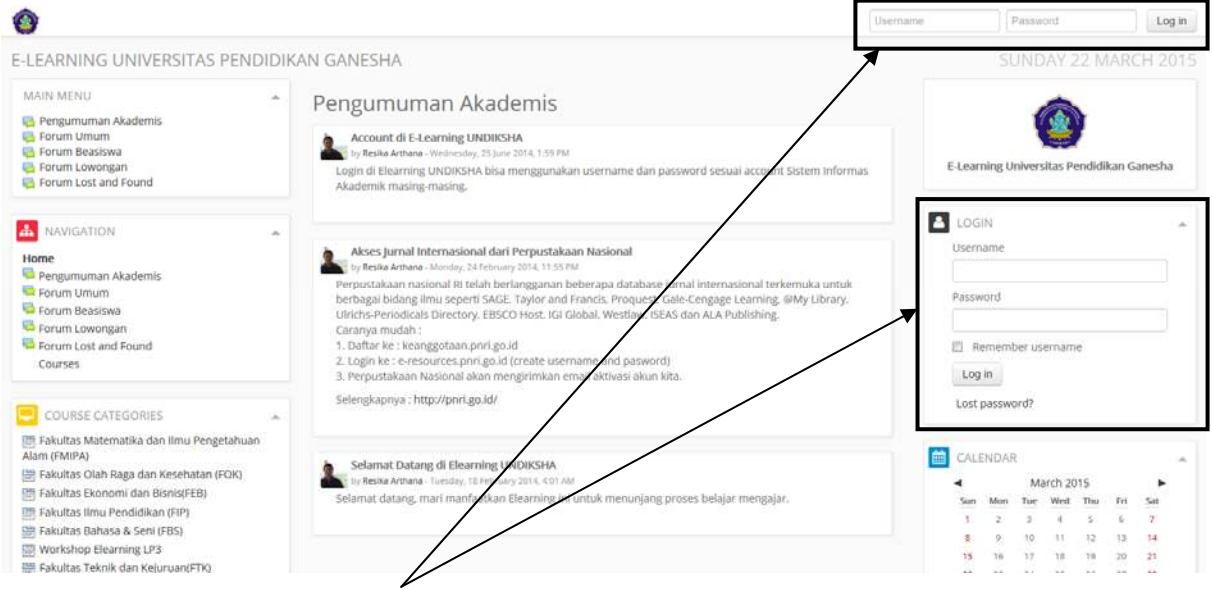

b. Anda dapat melakukan **LOGIN** pada bagian yang ditanda kotak. Masukkan **username** dan

#### **password SIAK** anda!

c. Setelah Anda login, maka akan muncul tampilan sebagai berikut:

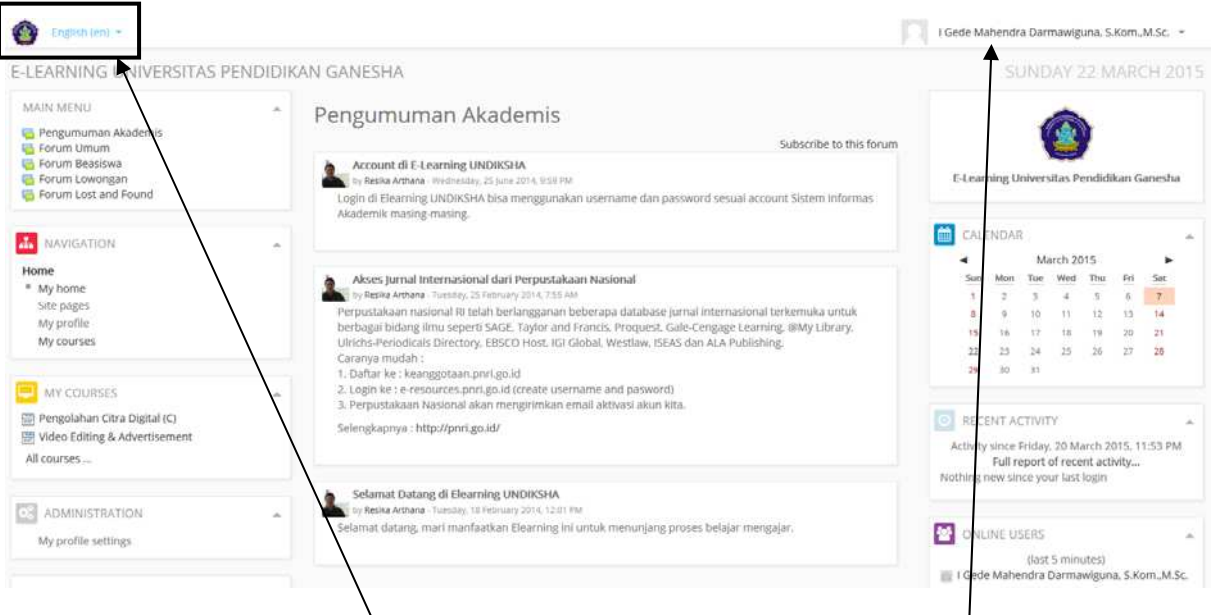

d. Anda dapat mengganti **BAHASA** yang ingin digunakan melalui pilihan bahasa di bagian kiri atas. Bahasa yang tersedia adalah bahasa Indonesia dan bahasa Inggris.

e. Anda dapat melakukan perubahan yang berhubungan dengan **PROFIL** Anda termasuk kegiatan yang anda lakukan di e‐learning di bagian kanan atas.

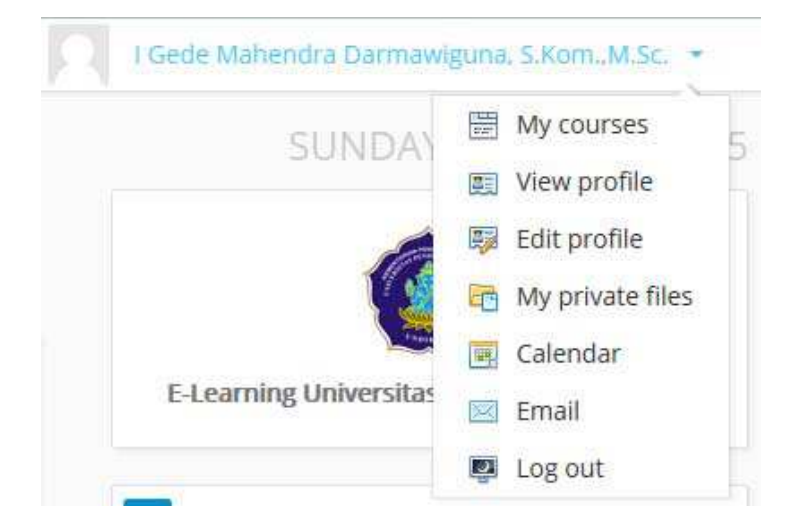

#### **2. EKSPLORASI MENU NAVIGASI DAN ADMINISTRASI**

a. Terdapat beberapa sub menu dalam menu eksplorasi, dapat dilihat di tampilan di bawah

ini:

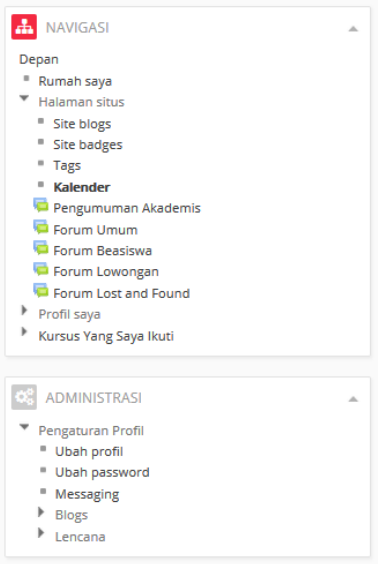

Beberapa sub menu penting yang dapat diakses oleh user:

- $\mathsf{Depan} \ \vDash \ \mathsf{Rumah}\ \mathsf{saya}$ Edit halaman ini E-LEARNING UNDIKSHA: RUMAH SAYA **A** NAVIGASI **DE MY PRIVATE FILES** COURSE OVERVIEW Depan<br>
■ Rumah saya<br>
→ Halaman situs<br>
→ Profil saya<br>
→ Kursus Yang Saya Ikuti<br>
→ PCD\_C<br>
→ VEA No files available Mengelola file pribadi saya Pengolahan Citra Digital (C) PENGGUNA ONLINE **Video Editing & Advertisement** (5 menit terakhir)<br>I Gede Mahendra Darmawiguna, S.Kom.,M.Sc. Anda memiliki tugas yang memerlukan per  $\frac{1}{\sqrt{2}}$  ADMINISTRASI P Pengaturan Profil
- (a) *Rumah saya*, menampilkan halaman home dari e‐learning

(b) *Site Blogs*, menampilkan postingan blog dari pengguna e‐learning.

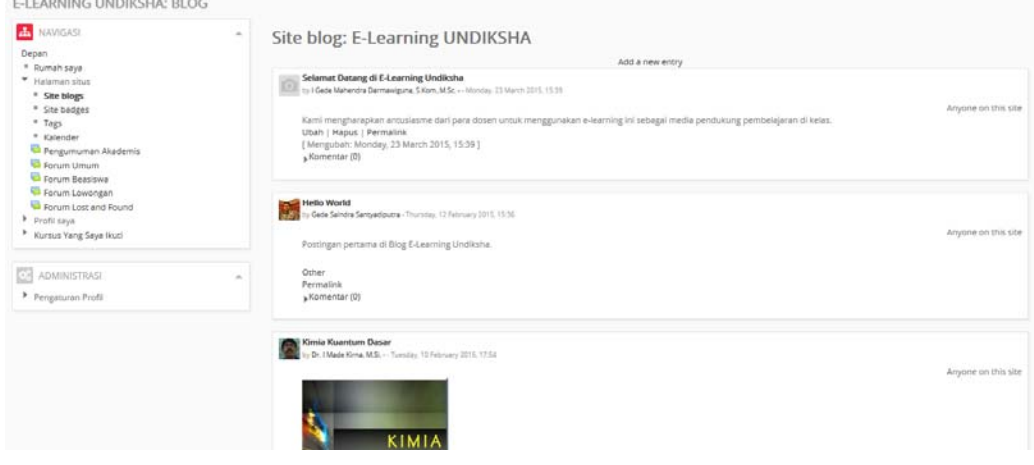

(c) **Kalender**, untuk dapat menampilkan kalender kegiatan dosen yang dapat dishare di

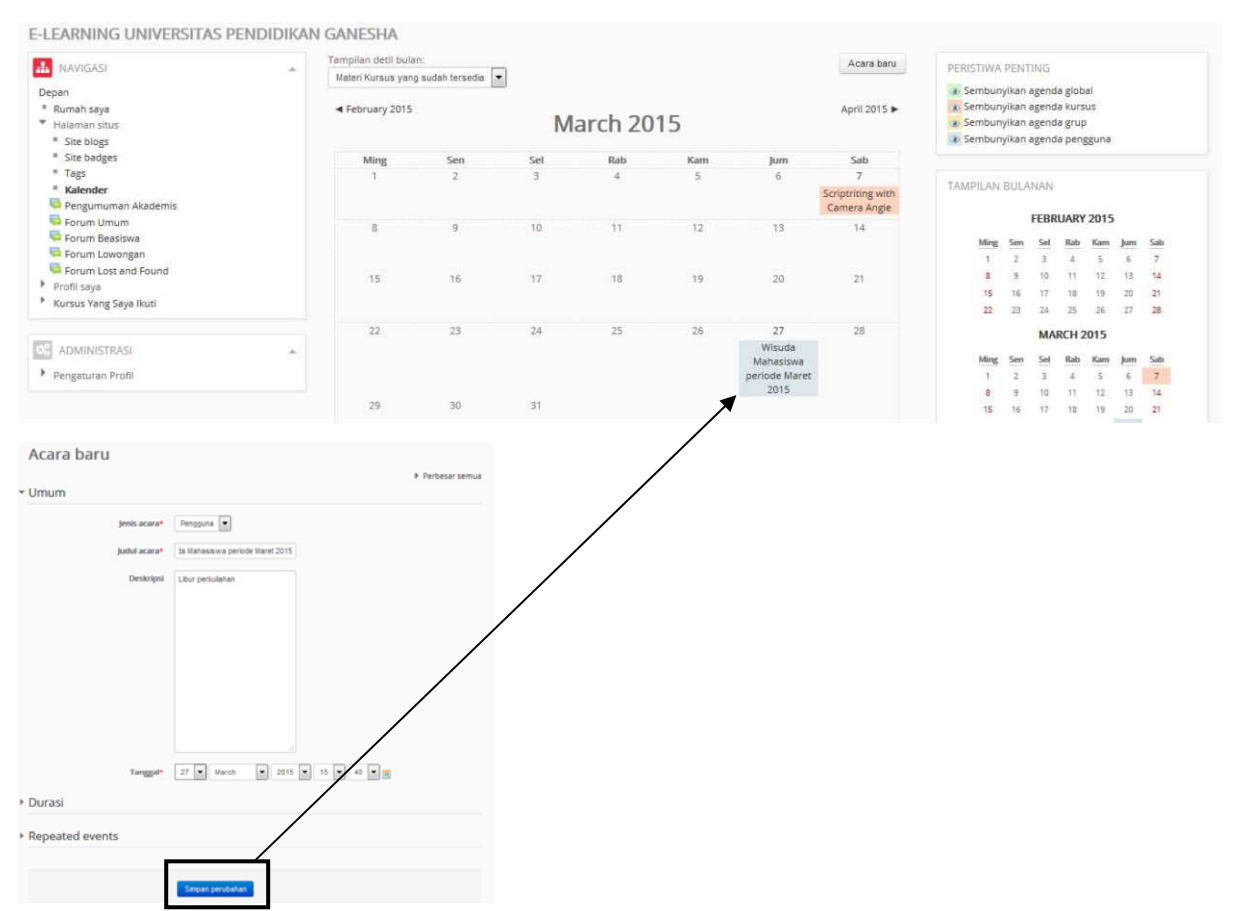

- (d) *Kursus yang saya ikuti*, kursus‐kursus yang ikuti oleh dosen baik sebagai pengatur dari kursus maupun peserta kursus.
- (e) *Administrasi,* di bagian tersebut terdapat sub menu untuk mengubah profil, mengubah password, mengirimkan pesan, menambah posting‐an blog, dan juga menambahkan lencana (badges).

#### **2. PROSES REQUEST COURSE (MEMINTA KURSUS)**

a. Saat dosen ingin mengampu sebuah mata kuliah, maka dosen harus melakukan **request course** (meminta kursus). **Request course** dilakukan di jurusan masing‐masing yang tertera pada **KATEGORI KURSUS.** Hal ini dilakukan jika mata kuliah tersebut belum ada di e‐ learning.

#### e‐learning.

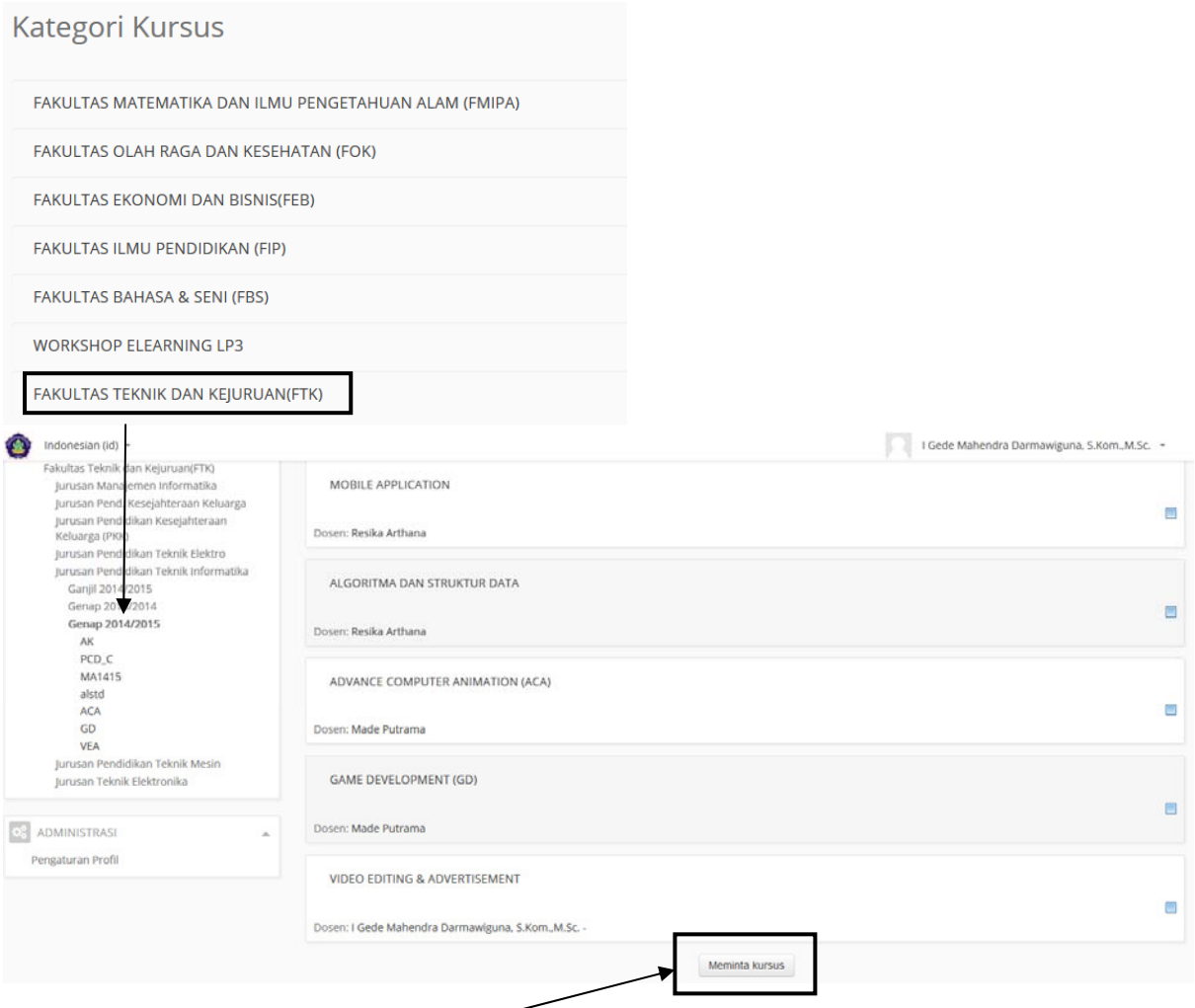

b. Setelah di‐klik tombol **MEMINTA KURSUS** (**REQUEST A COURSE**), maka akan tampil form sebagai berikut:

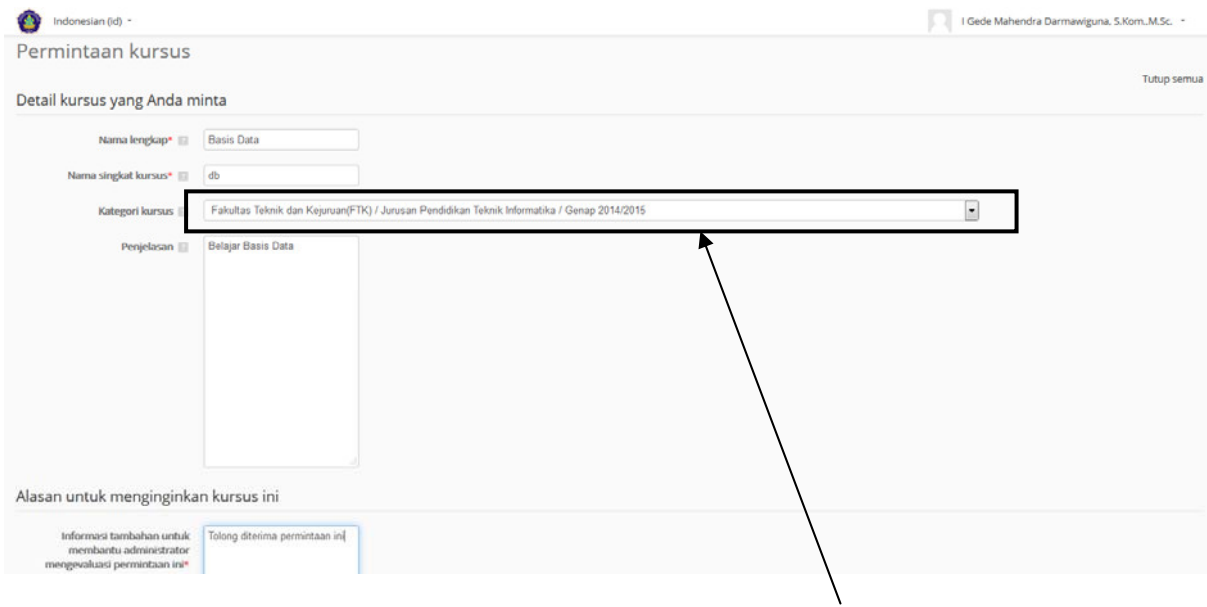

c. Pastikan **KATEGORI KURSUS** disesuaikan dengan **Jurusan masing‐masing**. Kemudian, tekan tombol meminta kursus.

d. Setelah itu, anda tinggal menunggu konfirmasi dari Admin untuk meng‐approve mata kuliah yang ingin dibuat. Untuk mempercepat proses approval, dapat langsung menghubungi: **I Gede Mahendra Darmawiguna, S.Kom, M.Sc (081936666542)**.

#### **3. BEKERJA DENGAN MATA KULIAH YANG DIAMPU**

#### **3.1 MENAMBAH MATERI KULIAH**

a. Setelah permintaan kursus disetujui oleh Administrator, maka dosen dapat membuka **My Course/Kursus yang saya ikuti** (lihat poin 1e). Kemudian akan tampil seperti di bawah ini:

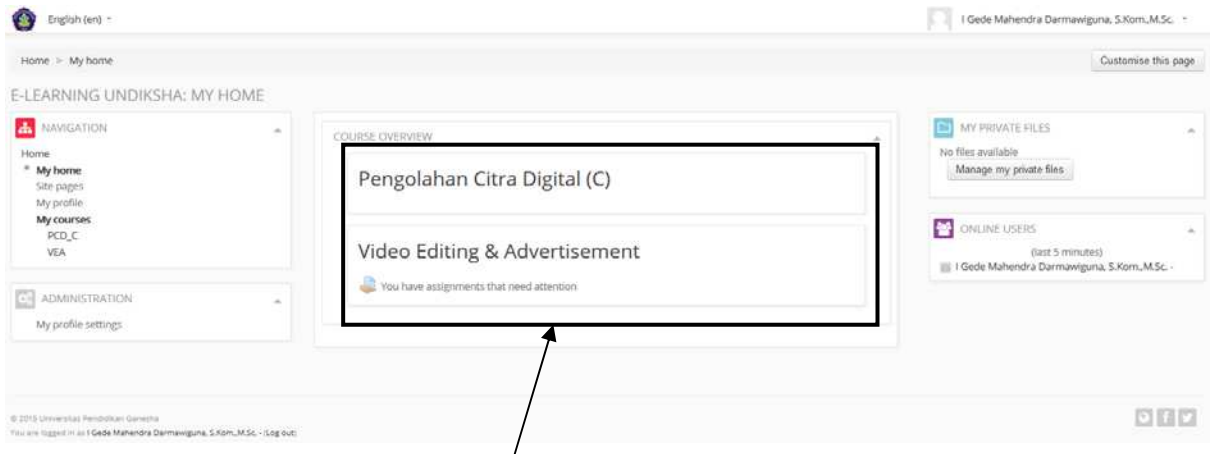

b. Anda dapat mengklik materi **COURSE / KURSUS**, yang anda ingin buka. Misalkan dosen membuka course Pengolahan Citra Digital. Maka tampilannya akan seperti berikut:

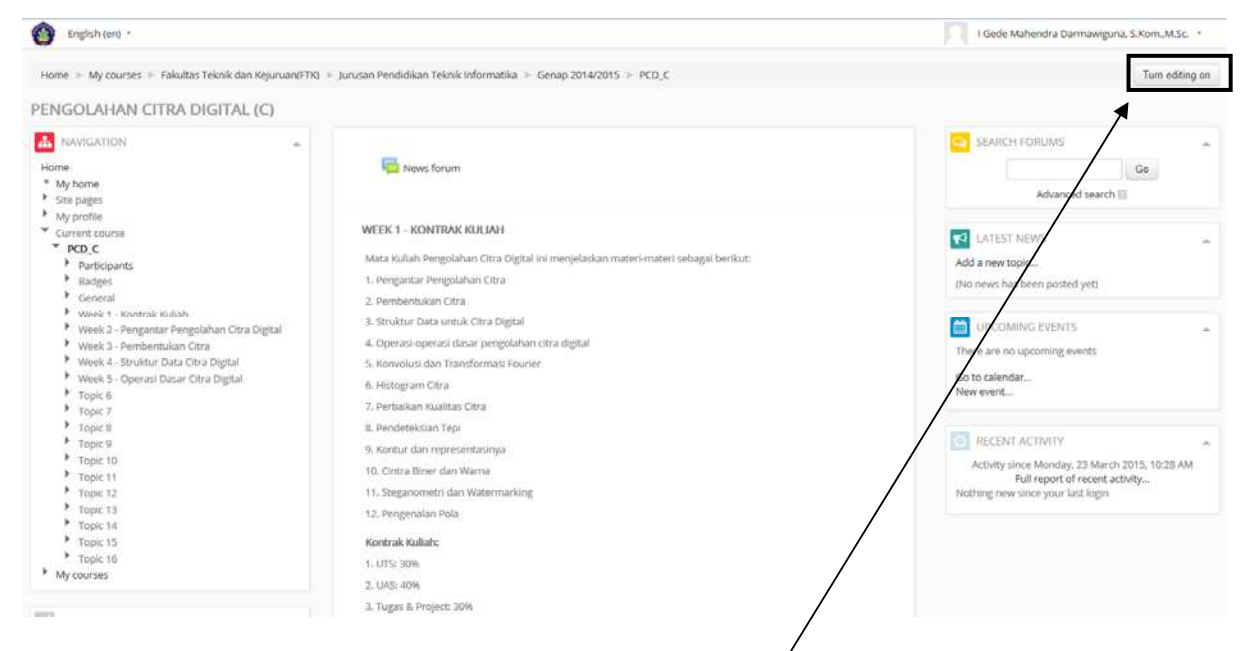

c. Di halaman tersebut kebetulan telah terisi materi. Untuk melakukan perubahan dan penambahan materi maka tekan tombol **Turn Editing On (Hidupkan Mode Ubah)** pada bagian kanan atas. Setelah itu, mode ubah akan diaktifkan.

d. Terdapat 16 Topik sebagai default jumlah materi yang ditampilkan di halaman tersebut. Dosen dapat melakukan perubahan pada deskripsi dari Judul Topik dengan tombol **UBAH PENJELASAN** berikut:

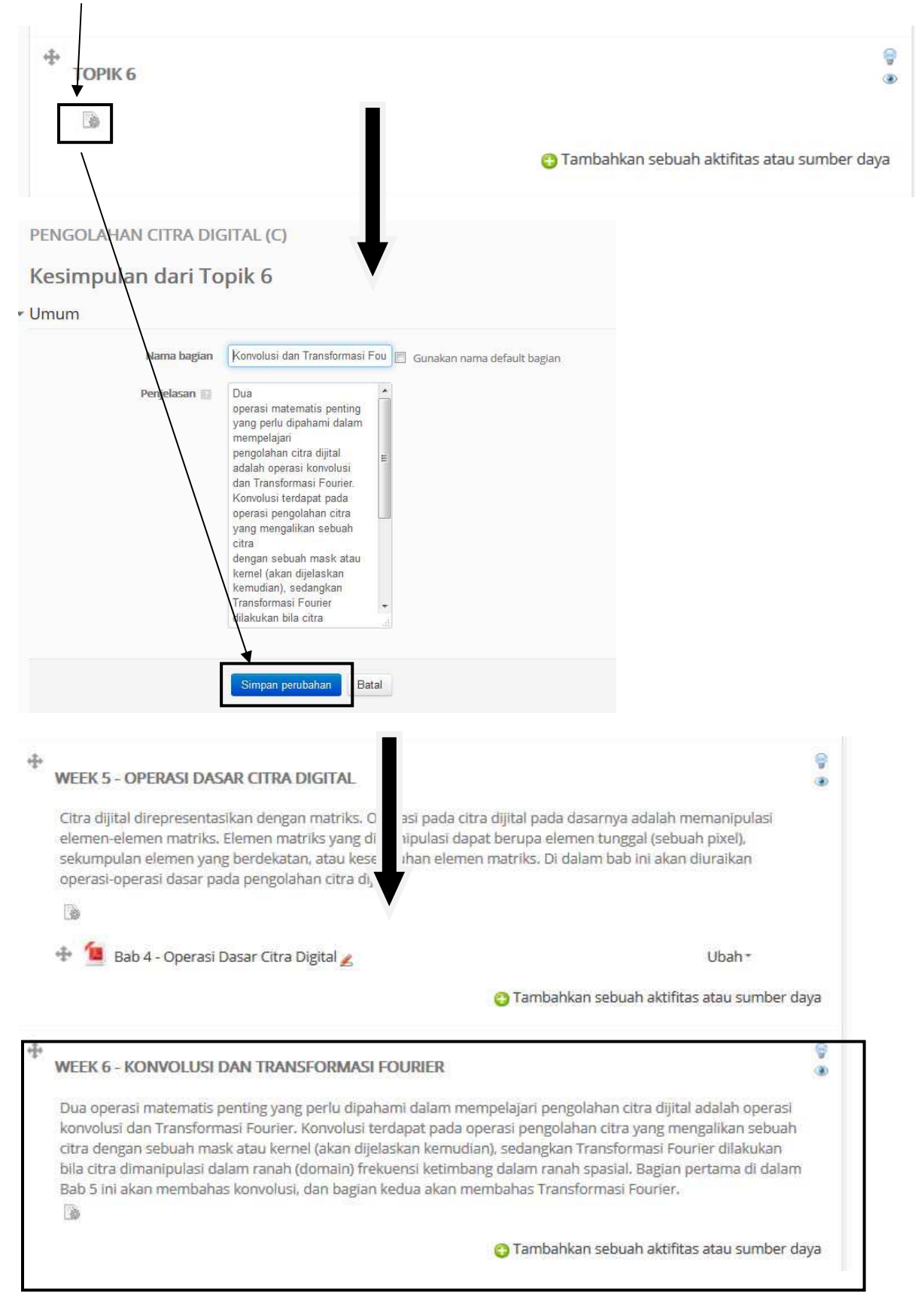

#### **3.2 MELIHAT MAHASISWA YANG MENGIKUTI KURSUS (MATA KULIAH) YANG DOSEN AMPU**

a. Di bagian kiri menu navigasi, di bagian kursus saat ini yaitu PCD terdapat **PESERTA** yang jika di‐klik maka akan mengarah pada daftar mahasiswa yang mengikuti perkuliahan tersebut.

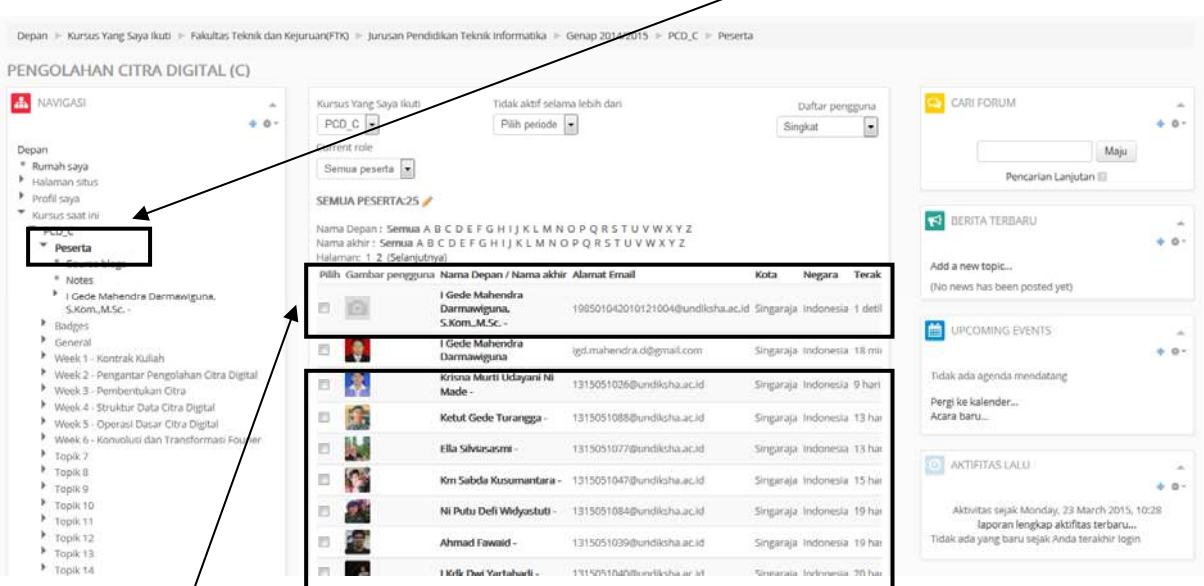

b. Di bagian tengah akan terlihat siapa peserta yang terlibat dalam perkuliahan tersebut termasuk **DOSEN** dan **MAHASISWA**.

c. Penambahan peserta dalam kursus dilakukan oleh mahasiswa yang telah memiliki login di e‐learning.

#### **3.3 MENAMBAH FORUM UNTUK SETIAP PERKULIAHAN YANG DIAMPU**

a. Dosen dapat masuk ke halaman utama kursus, dan meng‐klik tombol **NEW FORUM**.

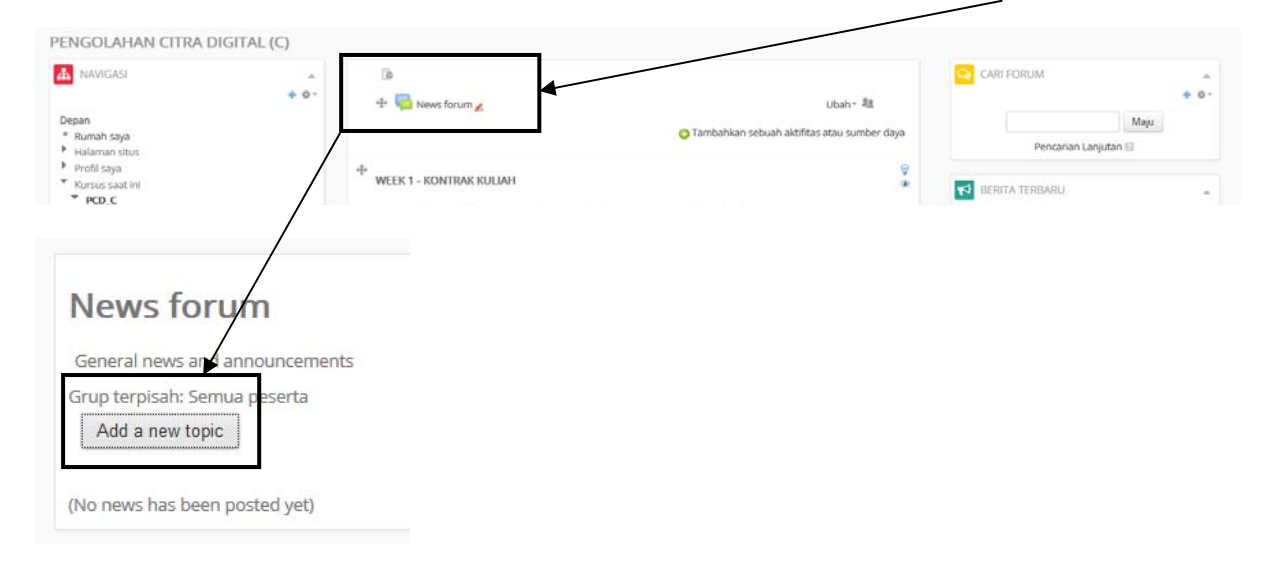

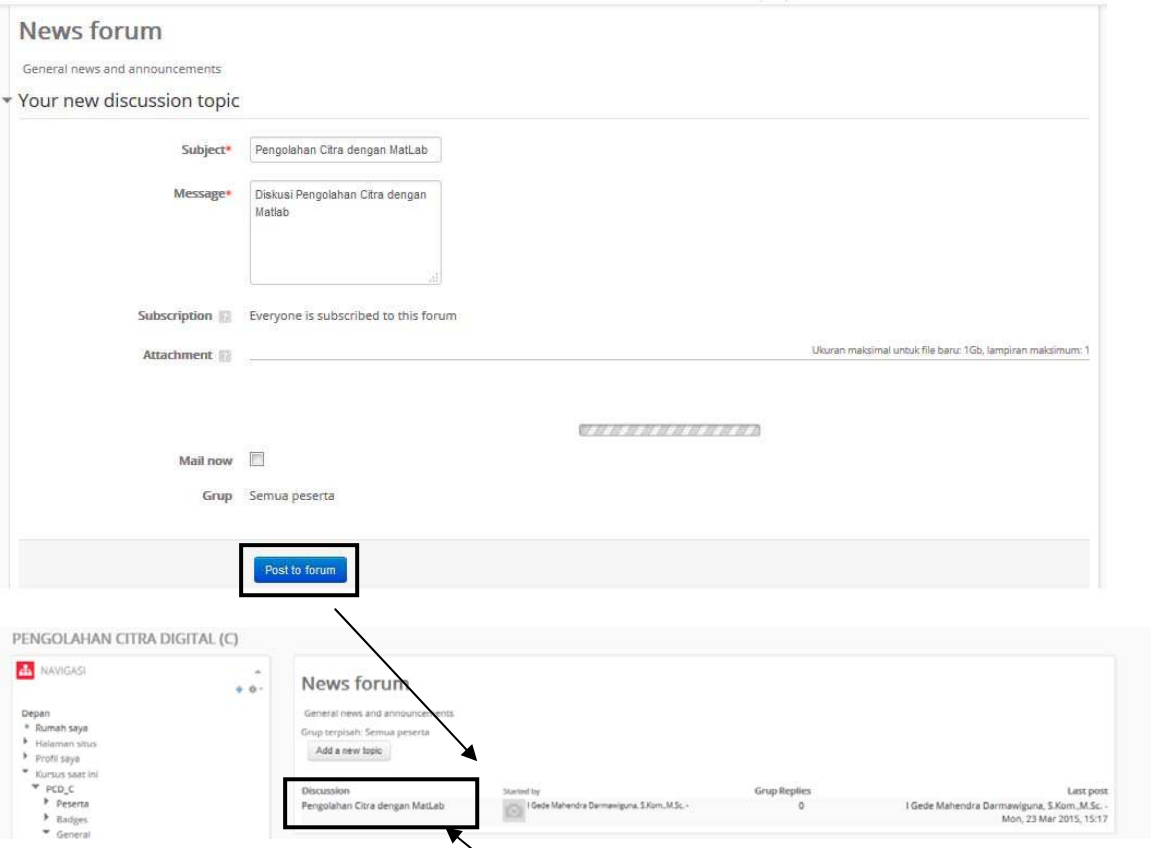

b. Ketika Anda mengklik di bagian **DISCUSSION**, maka akan masuk ke halaman forum dimana dosen dan mahasiswa bisa saling **komunikasi**.

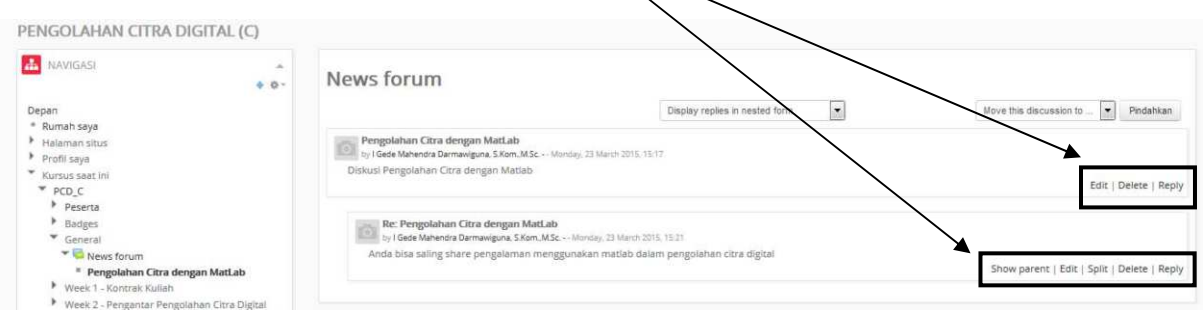

#### **3.4 MENAMBAHKAN AKTIVITAS DAN SUMBER DAYA PADA MATERI**

Selain materi berupa text, aktivitas dan juga dapat ditambahkan di dalam materi.

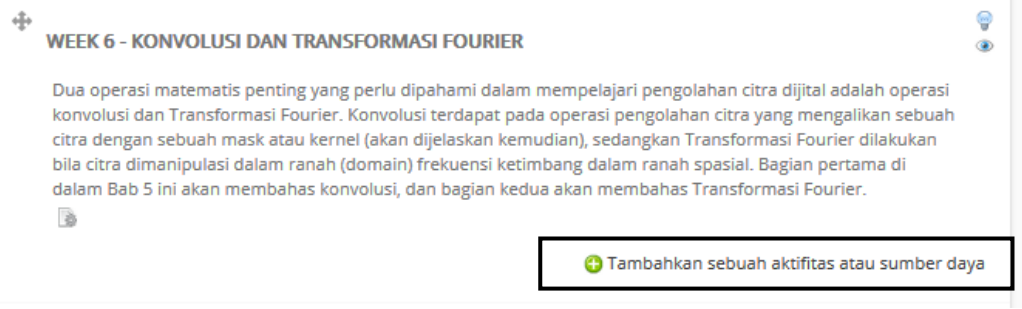

#### *3.4.1 AKTIVITAS*

Ada beberapa aktivitas yang dapat ditambahkan dalam materi di e‐learning diantaranya dapat dilihat di tampilan berikut ini:

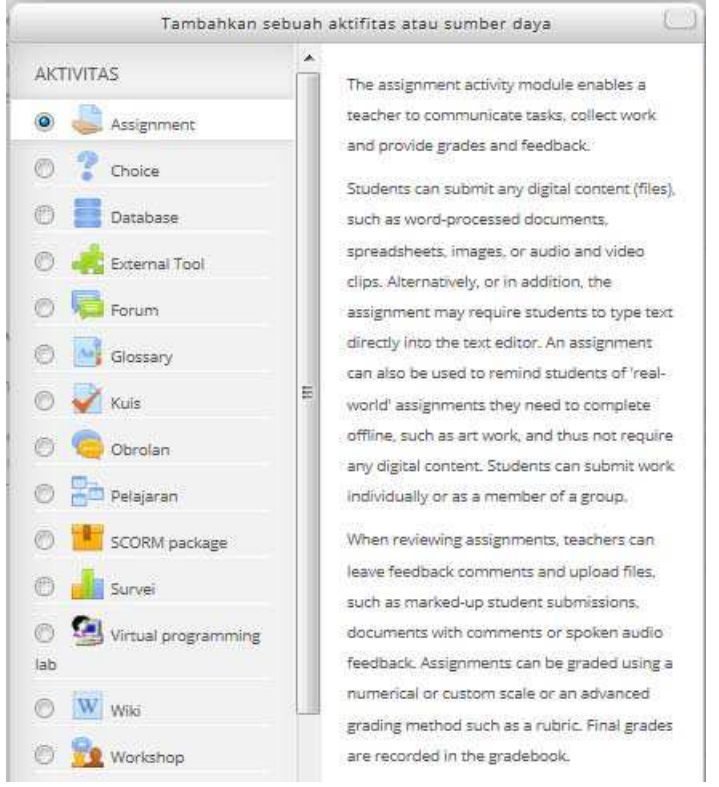

**A. MODUL ASSIGNMENT** digunakan oleh dosen untuk memberikan tugas untuk setiap materi yang juga dibarengi dengan pengumpulan tugas dari mahasiswa, penilaian, serta pemberian feedback bagi setiap tugas yang telah dikumpulkan. Mahasiswa dapat mengumpulkan tugas dalam bentuk file apapun (word, excel, gambar, audio, video,dll).

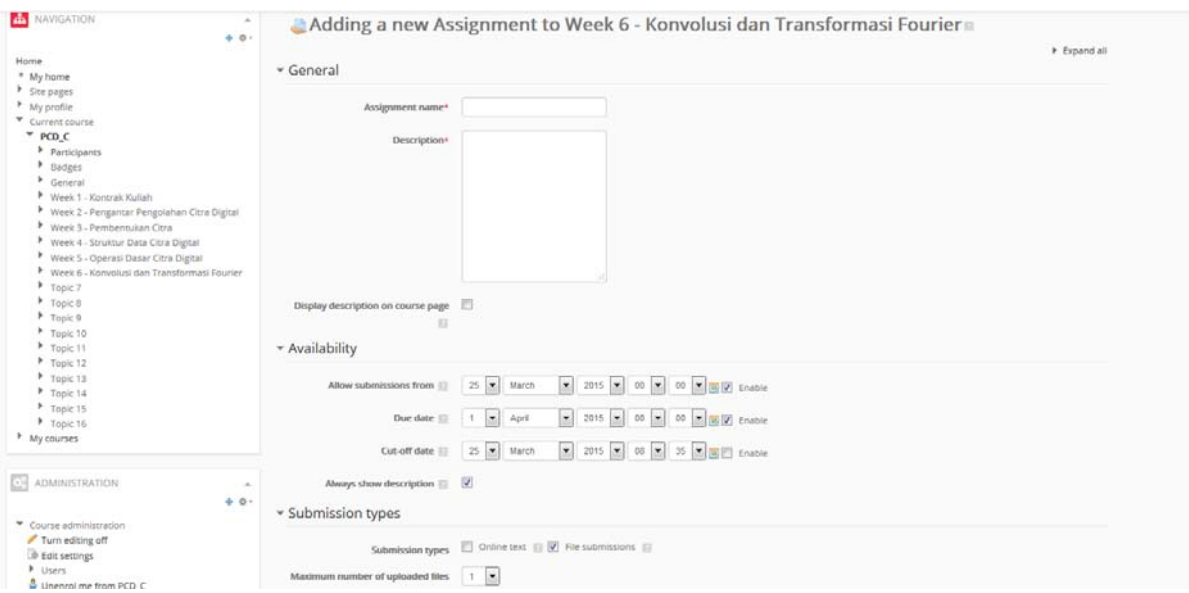

Beberapa property yang dapat di‐setting untuk melancarkan proses assignment, diantaranya:

a. Availability

- **Allow submission from**: tanggal dan waktu yang diperbolehkan untuk mahasiswa mengerjakan atau mengumpulkan tugas
- **Due date**: batas akhir tugas
- **Cut‐off date**: batas akhir pengumpulan tugas.

b. Submmission types

- Submission types: tipe pengerjaan/pengumpulan file.
	- o Online Text: mengerjakan langsung secara online tugas yang harus dikerjakan.
	- o File Submission: mengumpulkan file
- Maximum number of uploaded files: jumlah maksimum pengumpulan file
- Maximum number of size: ukuran maksimum file yang dikumpulkan

c. Submission Setting

- Require students click submit button: Jika iya, mahasiswa harus mengklik tombol submit untuk memastikan itu adalah file yang bener‐benar dikumpulkan (final submission).
- Maximum attempts: jumlah maksimum mahasiswa untuk mengumpulkan tugas.

d. Grade

- Grade: Nilai dari tugas
- Grading Method: Memilih metode penilaian lanjutan yang harus digunakan untuk menghitung nilai dalam konteks tertentu. Untuk menonaktifkan penilaian maju dan beralih kembali ke mekanisme penilaian default, pilih 'penilaian langsung sederhana'.

#### **B. PENILAIAN TUGAS**

Penilaian tugas dilakukan dengan mengklik lambang grade sesuai dengan mahasiswa yang ingin diberikan penilaian.

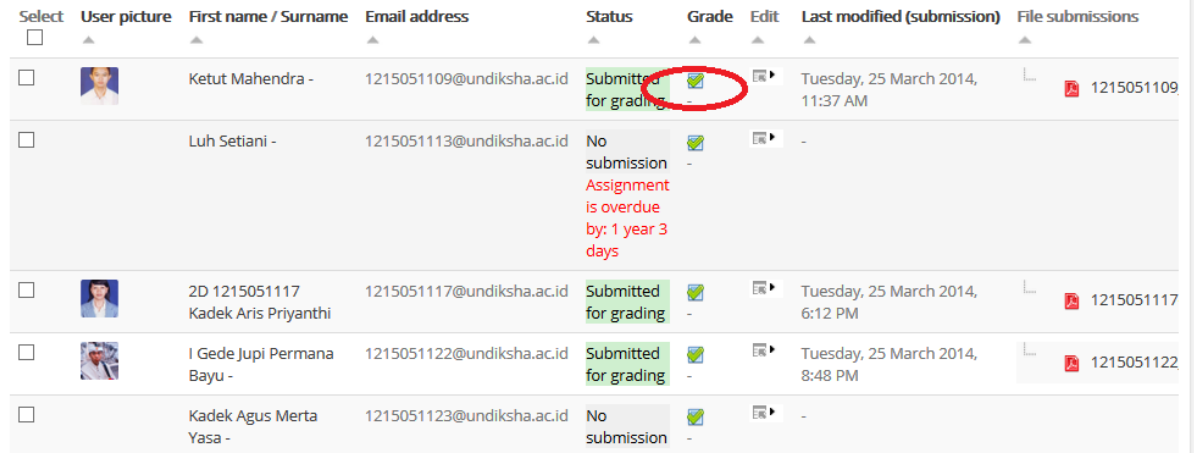

Klik nama file yang disubmit mahasiswa untuk melihat isi file

## Kumpul Laporan Praktikum: Teknik Pengkabelan

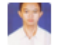

Ketut Mahendra - (1215051109@undiksha.ac.id)

#### **SUBMISSION STATUS**

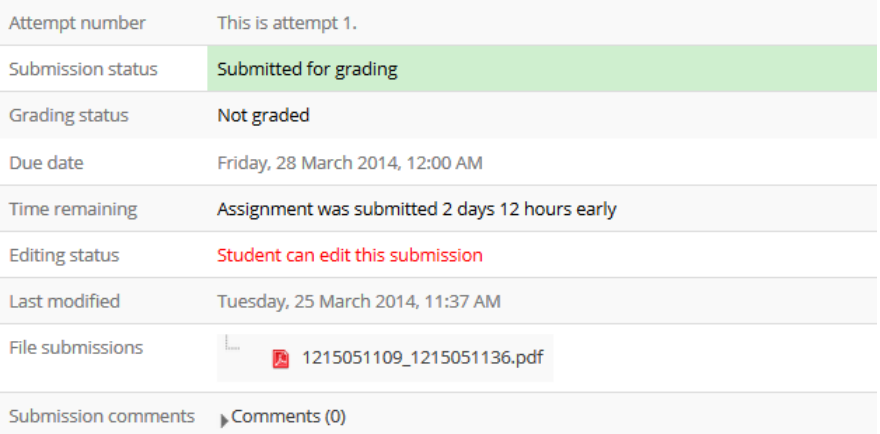

Berikan nilai yang sesuai serta feedback terhadap tugas yang dikumpul

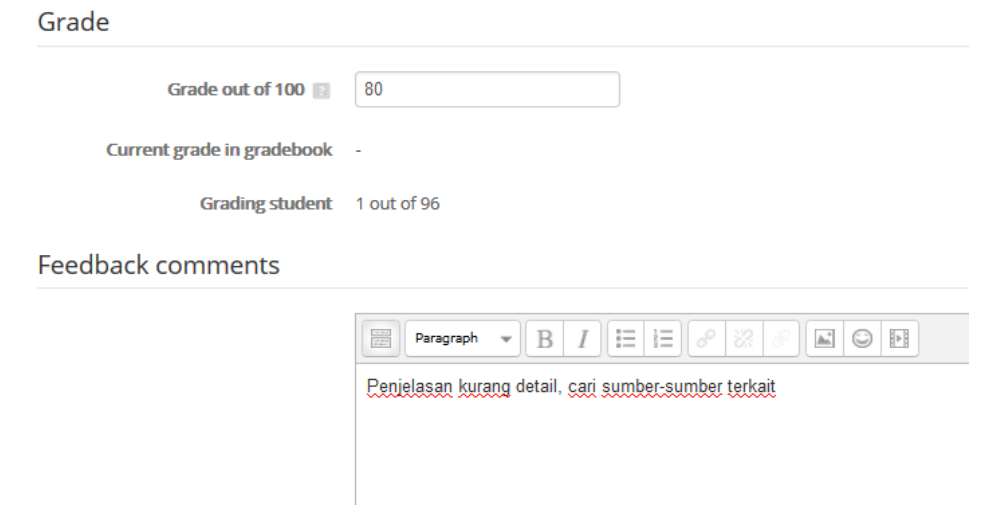

 Tekan tombol save untuk menyimpan atau save to next untuk menyimpan dan melihat tugas yang telah dikirim oleh mahasiswa lainnya.

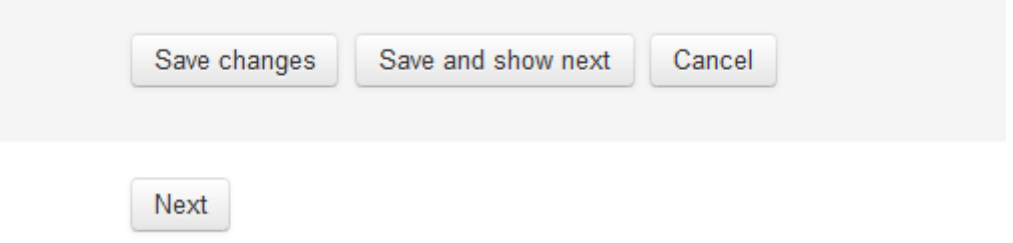

**B. CHAT:** Modul aktivitas chatting memungkinkan peserta untuk memiliki berbasis teks, real‐time diskusi sinkron. Obrolan mungkin kegiatan satu kali atau mungkin diulang pada waktu yang sama setiap hari atau setiap minggu. Sesi chat disimpan dan dapat dibuat tersedia untuk semua orang untuk melihat atau dibatasi kepada pengguna dengan kemampuan untuk melihat chat log sesi. Chatting sangat berguna ketika kelompok mengobrol tidak mampu memenuhi tatap muka, seperti.

- Pertemuan rutin dari siswa yang berpartisipasi dalam kursus online untuk memungkinkan mereka untuk berbagi pengalaman dengan orang lain dalam kegiatan yang sama namun di lokasi yang berbeda
- Seorang mahasiswa sementara tidak dapat hadir secara pribadi mengobrol dengan guru mereka untuk mengejar ketinggalan dengan pekerjaan
- Siswa pada pengalaman kerja berkumpul untuk mendiskusikan pengalaman mereka satu sama lain dan guru mereka
- Anak‐anak muda menggunakan chatting di rumah di malam hari sebagai terkontrol (dipantau) pengenalan dunia jejaring sosial
- Sebuah sesi tanya jawab dengan pembicara yang diundang di lokasi yang berbeda
- Sesi untuk membantu siswa mempersiapkan diri untuk tes di mana guru, atau siswa lain, akan menimbulkan pertanyaan sampel

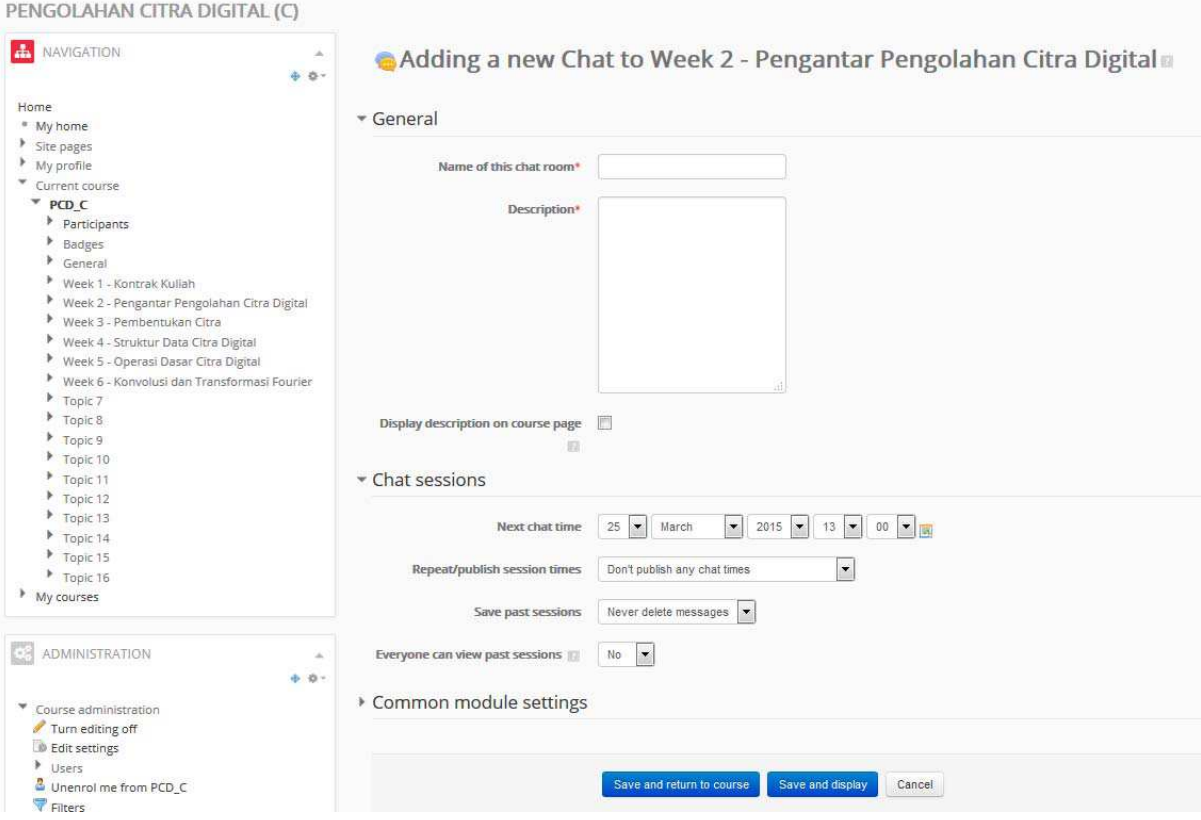

Property yang penting ada di bagian chat sessions:

- Next Chat Time: waktu pelaksanaan chatting
- Repeat/publish session times:
	- o Don't publish any chat times: Tidak mempublikasikan waktu chatting
	- o No repeat publish the spesific time only: Tidak ada pengulangan waktu chat, hanya waktu tertentu saja.
	- o At the same time every day: chatting dilakukan setiap waktu yang sama setiap hari
	- o At the same time every week: chattting dilakukan setiap waktu yang sama setiap minggu.

**C. KUIS:** Kegiatan kuis memungkinkan dosen untuk membuat kuis yang terdiri dari pertanyaan dari berbagai jenis, termasuk pilihan ganda, pencocokan, jawaban singkat dan numerik. Dosen dapat memungkinkan kuis yang akan mencoba beberapa kali, dengan pertanyaan dikocok atau dipilih secara acak dari bank soal. Batas waktu dapat diatur. Setiap upaya ditandai secara otomatis, dengan pengecualian pertanyaan esai, dan kelas dicatat dalam gradebook. Dosen dapat memilih kapan dan jika petunjuk, umpan balik dan jawaban yang benar ditunjukkan kepada mahasiswa. Menambah quiz pada perkuliahan dengan cara *Add an activity or resource* selanjutnya pilih Quiz (dalam mode *turn editing on*).

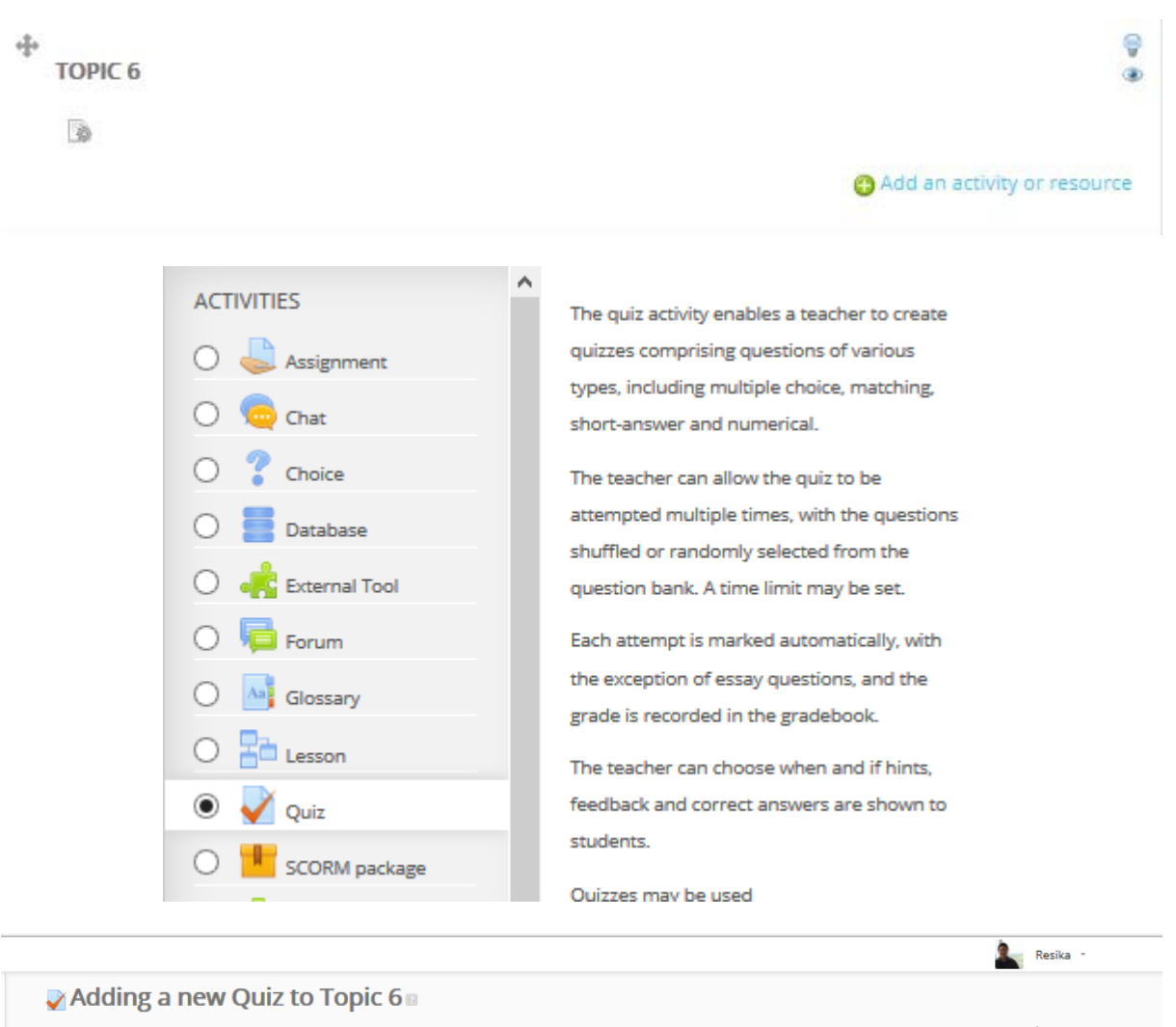

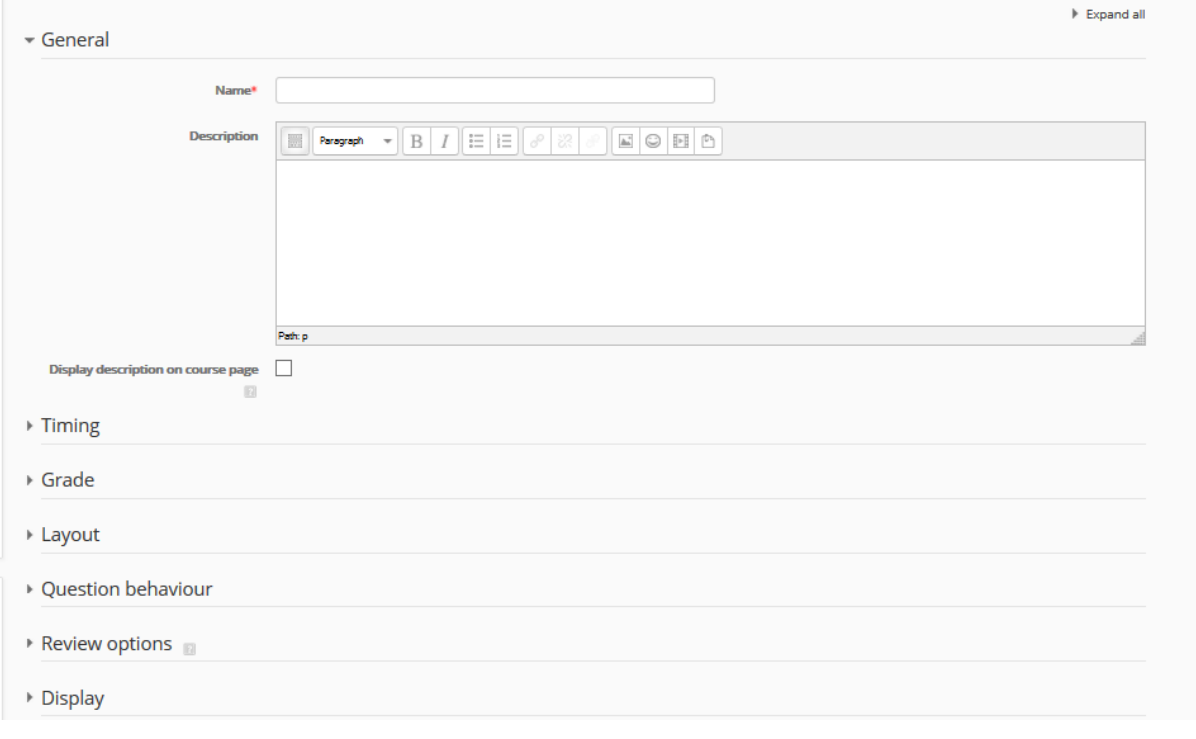

Beberapa bagian yang penting untuk diisi pada menu quiz adalah

- General
	- o Name : Nama Quiz. Contohnya Quiz 1 Jaringan Komputer
	- o Description : Deskripsi Quiz, bisa juga diisi dengan petunjuk pengerjaan quiz
	- o Display description on course page : diisi checklist jika deskripsi diatas tampil pada halaman kuliah.
- Timing
- $\overline{\phantom{a}}$  Timing

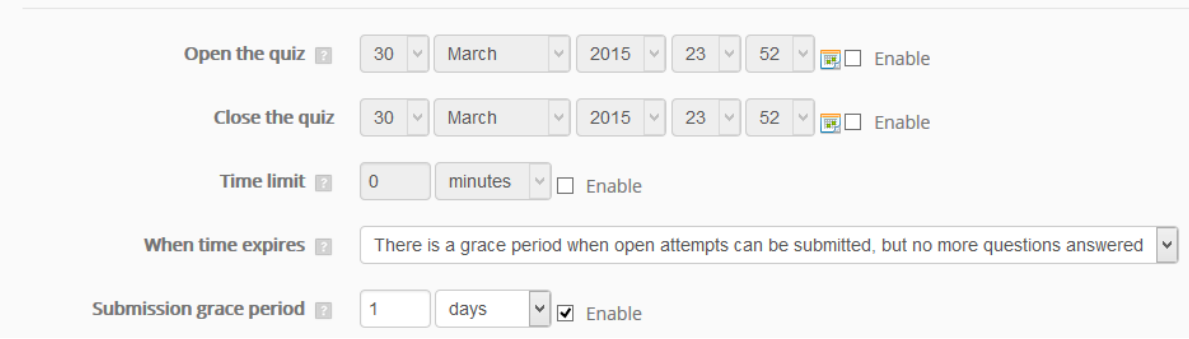

- o Open the quiz : Quiz akan otomatis bisa diikuti mulai dari tanggal yang telah ditentukan disini
- o Close the quiz : Quiz akan otomatis tidak bisa diikuti mulai dari tanggal yang telah ditentukan disini
- o Time limit : batas waktu pengerjaan quiz.
- o When time expires : Konfigurasi ini akan diaplikasikan ketika user sudah logout terlebih dahulu sebelum waktu habis, namun ketika user sedang aktif mengerjakan quiz dan waktu habis, maka quiz tersebut otomatis dikirim dan dievaluasi. Pada konfigurasi ini ketika waktu pengerjaan habis, pilih aksi yang akan terjadi pada quiz yang sedang terbuka :
	- Open attemps are submitted automatically: otomatis dikirim ketika waktu habis
	- There is a grace period when open attemps can be submitted, but no more questions answered : diberikan perpanjangan waktu tetapi tidak diijinkan untuk menjawab soal lagi, hanya untuk mengirim quiz.
	- Attemps must be submitted before time expires, or they are not counted : Quiz harus dikirim sebelum waktu habis, jika tidak maka jawaban quiz tidak akan dihitung.
- o Submission grace period : waktu perpanjangan yang diijinkan ketika opsi There is a grace period when open attemps can be submitted, but no more questions answered dipilih.
- Grade

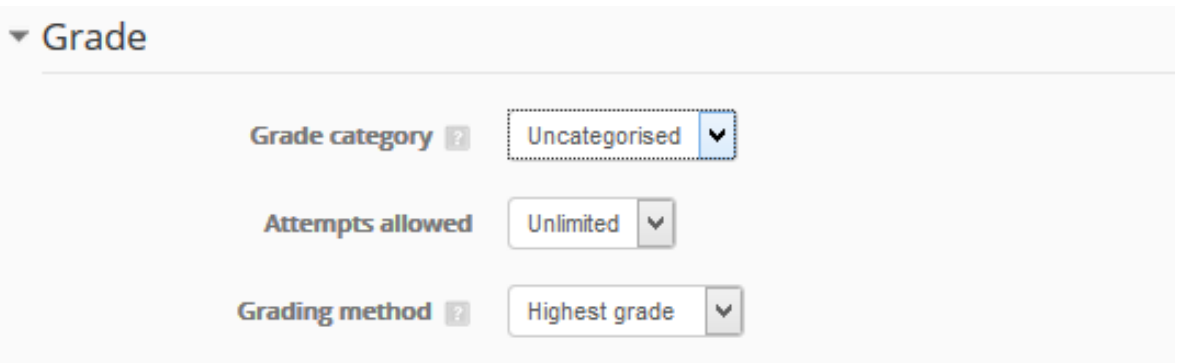

- o Grade Category : Pilih kategori penilaian jika sudah mendefiniskan kategori penilaian lainnya.
- o Attempts allowed : Banyaknya kesempatan yang diberikan kepada user mengikuti quiz.
- o Grading method : metode penilaian ketika diberikan kesempatan menjawab lebih dari satu kali, apakah rata‐rata, nilai tertinggi, nilai pertama atau nilai terakhir.
- Layout

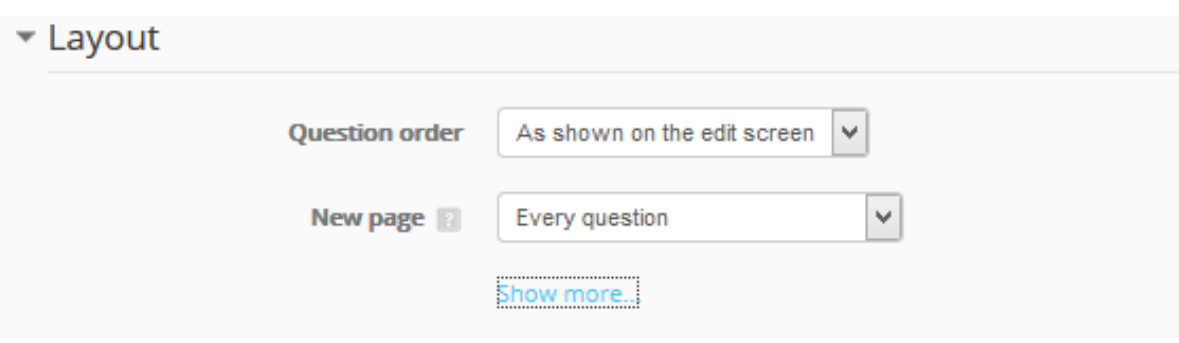

- o Question order : Urutan tampilan pertanyaan. Apakah sesuai saat pembuatan soal atau diacak (random)
- o New page : Opsi untuk menampilkan dihalaman baru, apakah semua pertanyaan dalam satu pertanyaan atau setiap (berapa) pertanyaan baru ditampilkan pada halaman baru.
- Question Behaviour

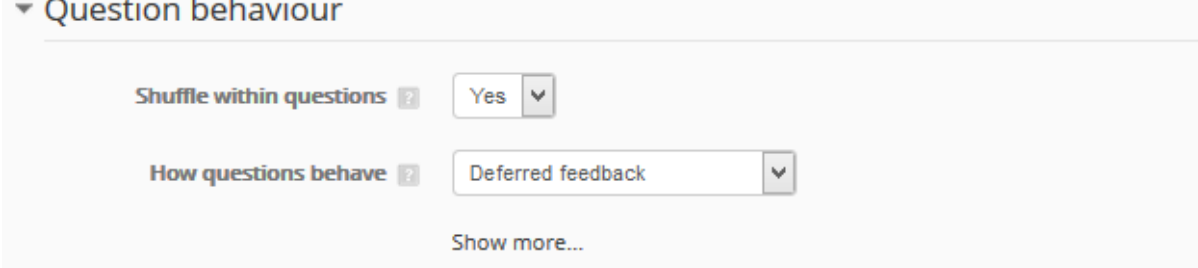

o Shuffle within questions : Jika dipilih yes, maka urutan opsi pertanyaan akan diacak setiap kali user membuka quiz ini.

- o How questions behavior : apakah user harus menjawab semua pertanyaan terlebih dahulu baru mengirim(Deffered Feedback) atau user harus mengirim jawaban setiap pertanyaan untuk mendapatkan feedback sebelum melanjutkan ke soal selanjutnya.
- Review Options : opsi review pada quiz

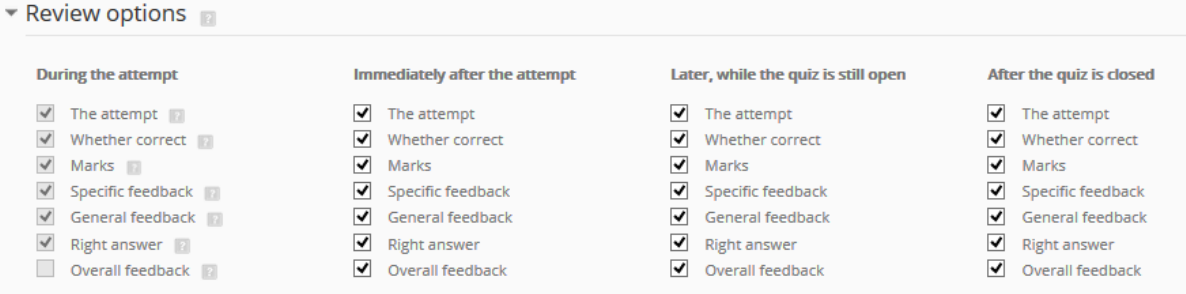

#### Display

▼ Display

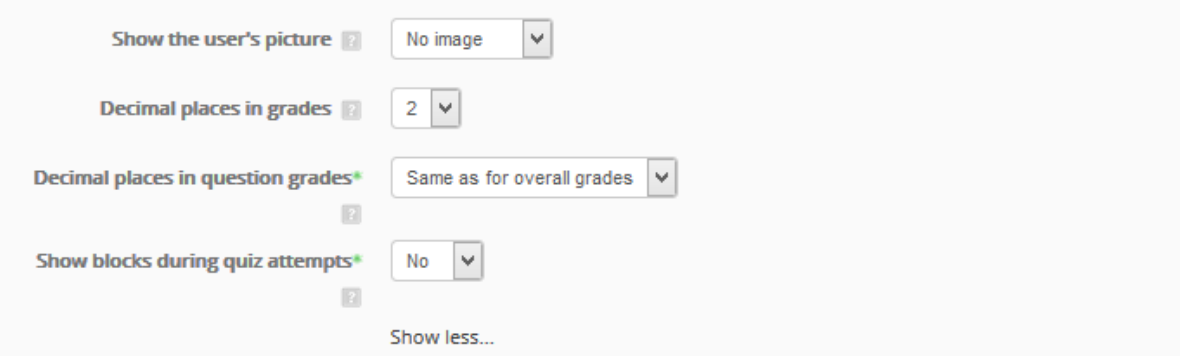

- o Show the user's picture : apakah foto user ditampilkan saat menjawab quiz
- o Decimal places in grades : Banyaknya digit dibelakang koma pada nilai.
- Extra restrictions on attempts

#### Extra restrictions on attempts

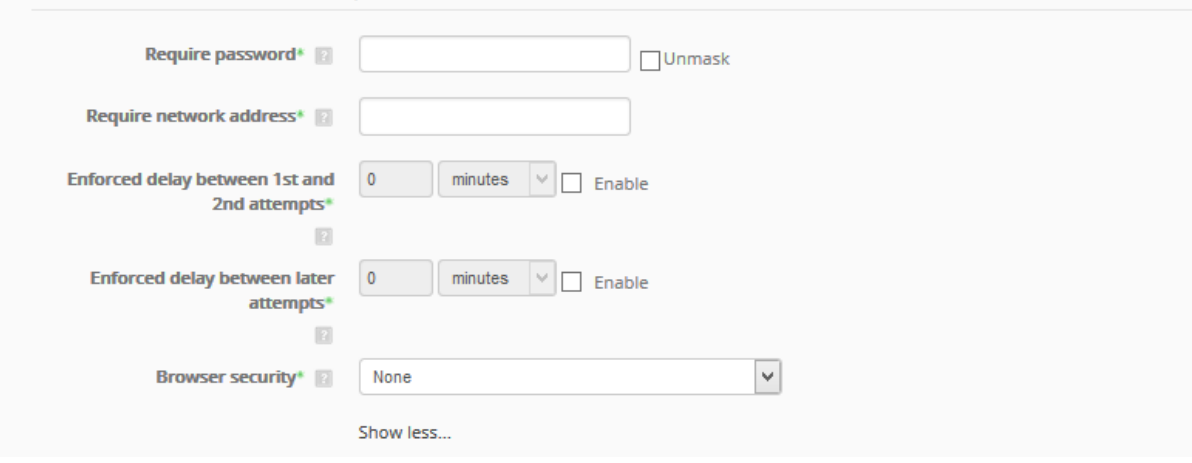

- o Require password : Jika diisi, maka user harus memasukkan password sebelum mengikuti quiz.
- o Require network address : diisi jika hanya dibatasi pada area jaringan tertentu
- o Enforced delay between 1st and 2nd : memaksa jeda antara kesempatan pertama dengan kesempatan kedua
- o Enforced delay between later attempts : jeda yang diberikan selanjutnya
- o Browser security : apakah menggunakan mode aman atau biasa
- Overall feedback : Feedback yang diberikan berdasarkan nilai yang diperoleh

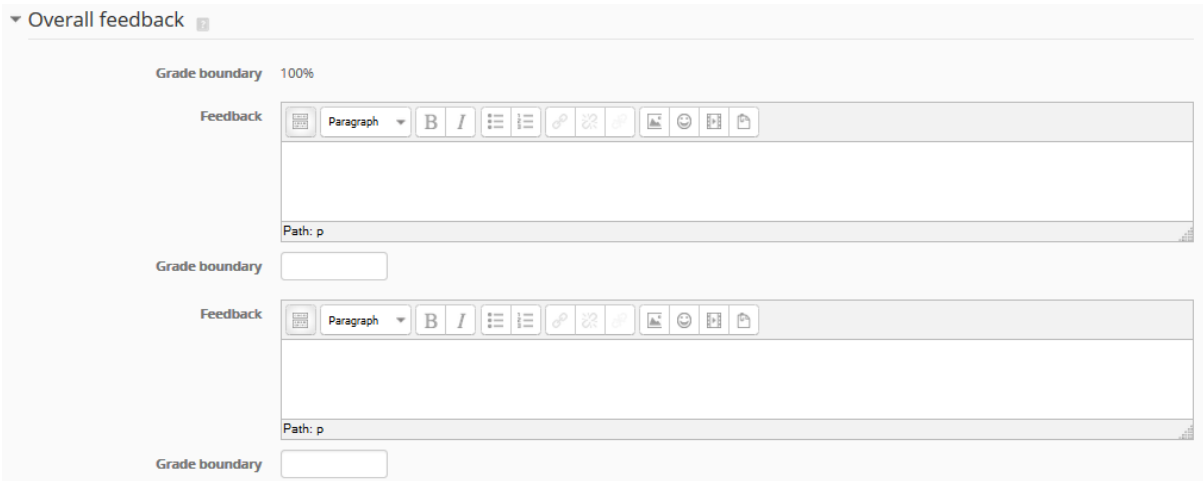

Setelah selesai melakukan editing quiz tekan tombol Save and Display, maka akan keluar tampilan informasi quiz yang telah kita buat sebelumnya.

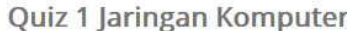

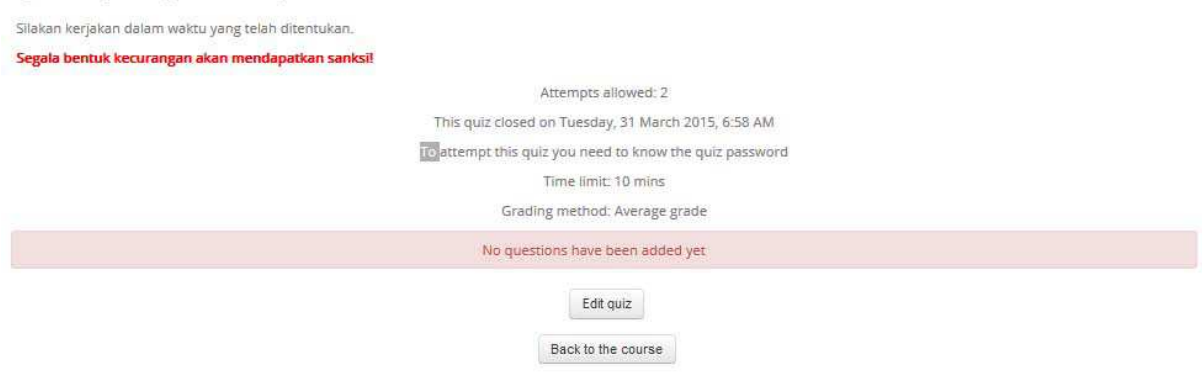

Pada saat pertama kali membuat setiap quiz , muncul notifikasi bahwa belum ada soal yang ditambahkan ke quiz. Untuk itu, langkah selanjutnya adalah menambah soal pada bank soal. Menu Bank Soal ada pada block Administration (Pojok kanan bawah).

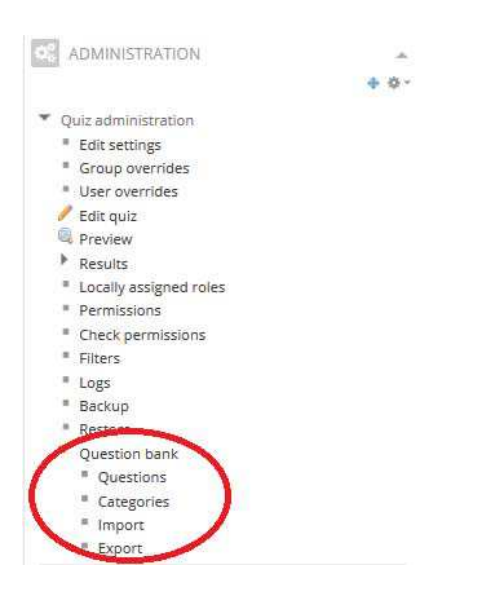

Î.

 Question Bank: Pilih kategori dari soal yang akan dibuat kemudian klik create a new questions

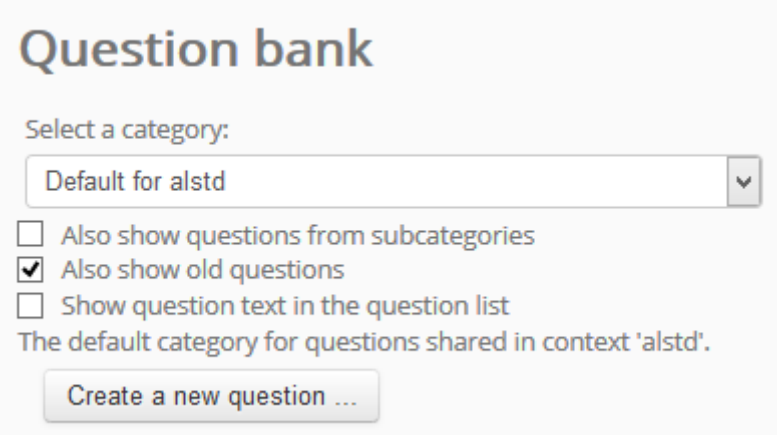

Pilih jenis soal. Setiap jenis soal memiliki konfigurasi berbeda‐beda

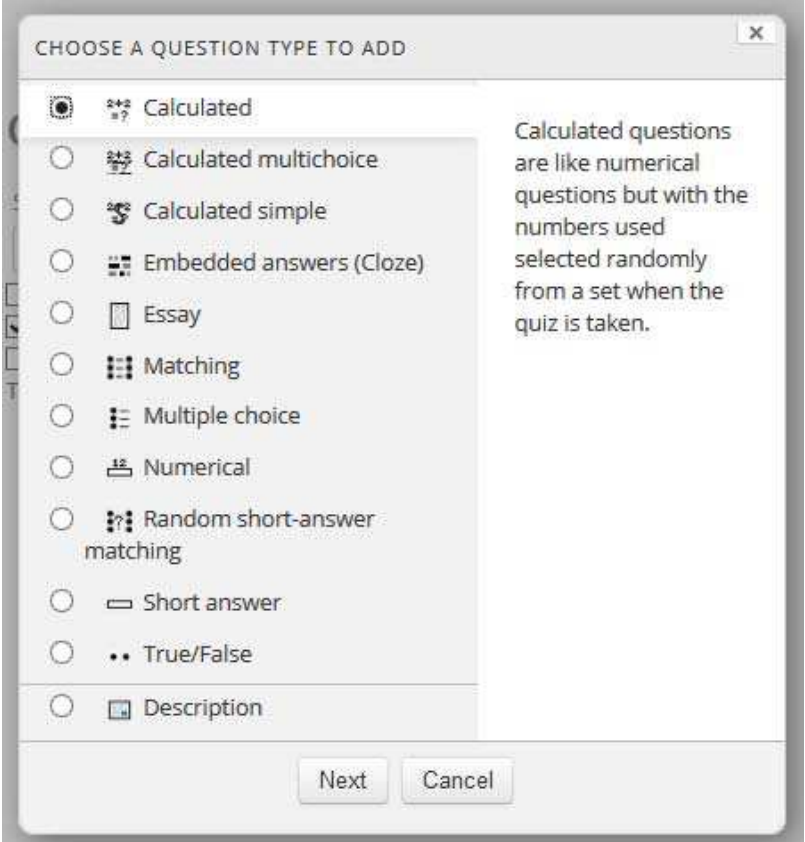

#### Contoh pada soal essay

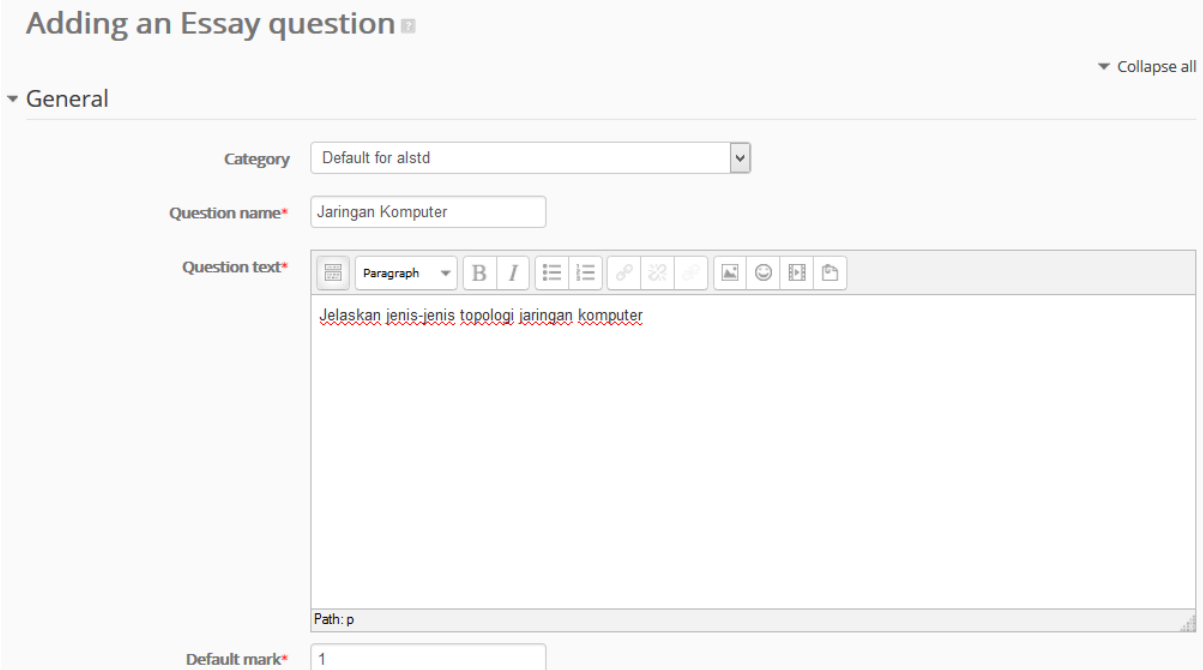

#### Contoh soal matching

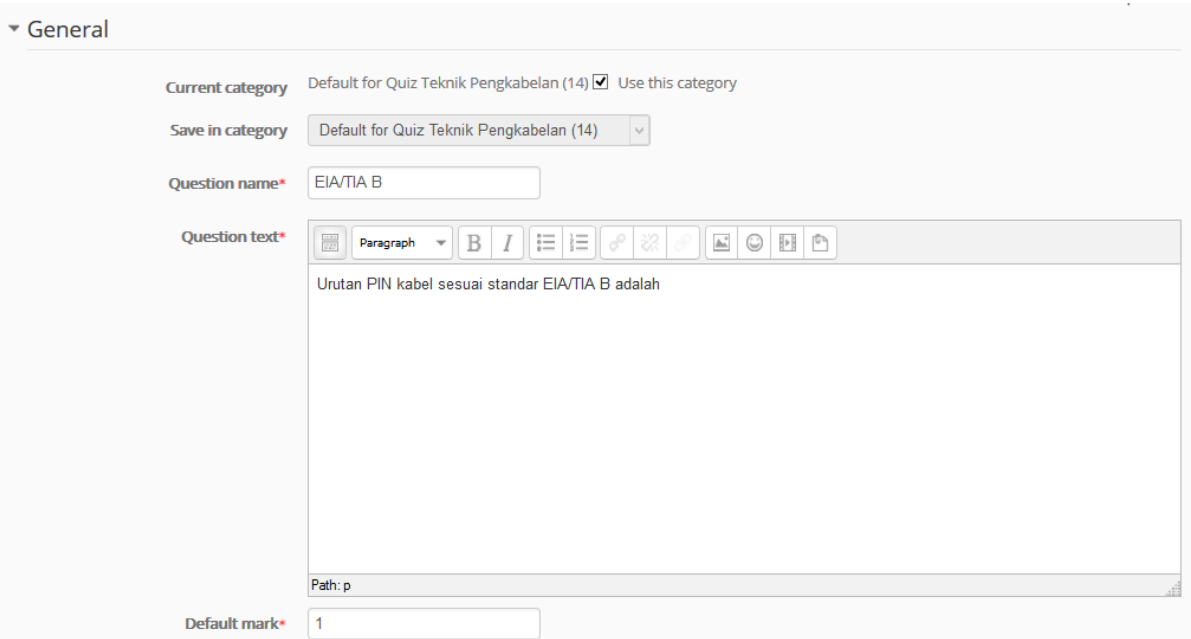

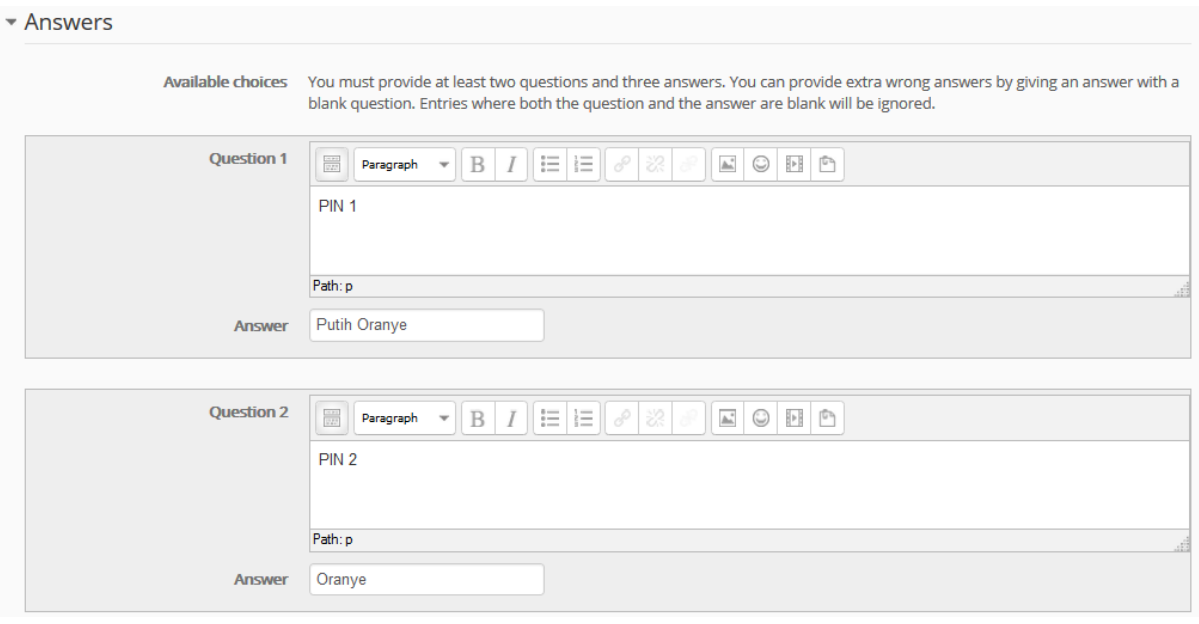

#### Contoh soal multiple choice

\* Answers

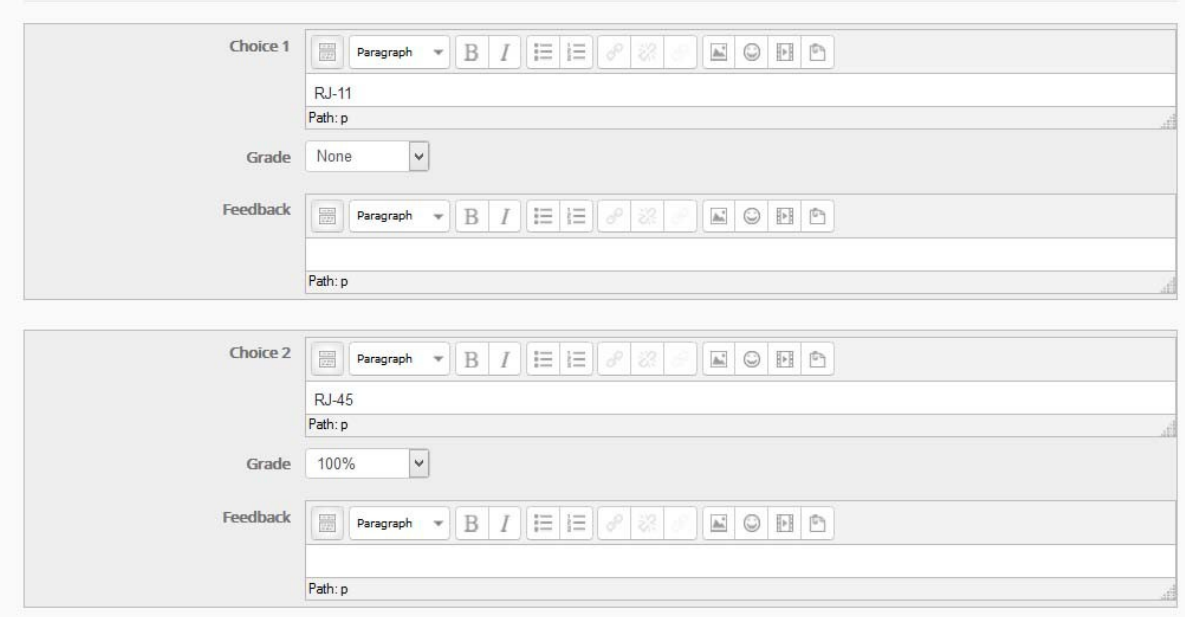

Jika sudah membuat banyak soal, maka tampilan seperti ini

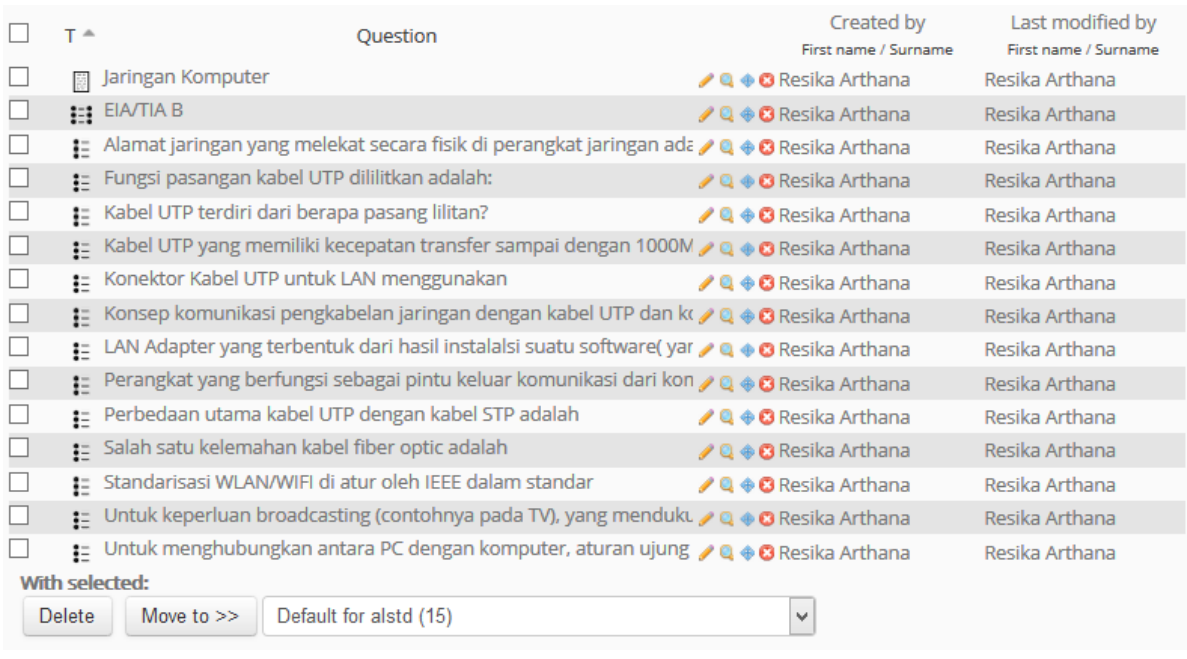

Klik kembali pada nama quiz untuk menambah soal pada quiz yang akan dibuat

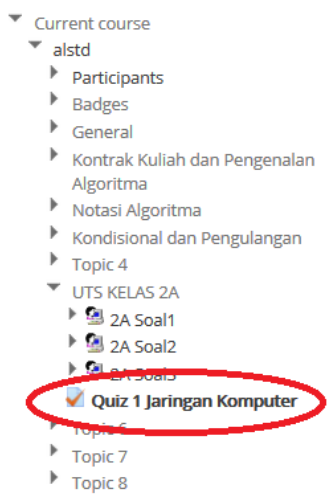

#### Klik Edit Quiz dan pilih category, selanjutnya pilih soal yang akan dimasukkan ke dalam quiz

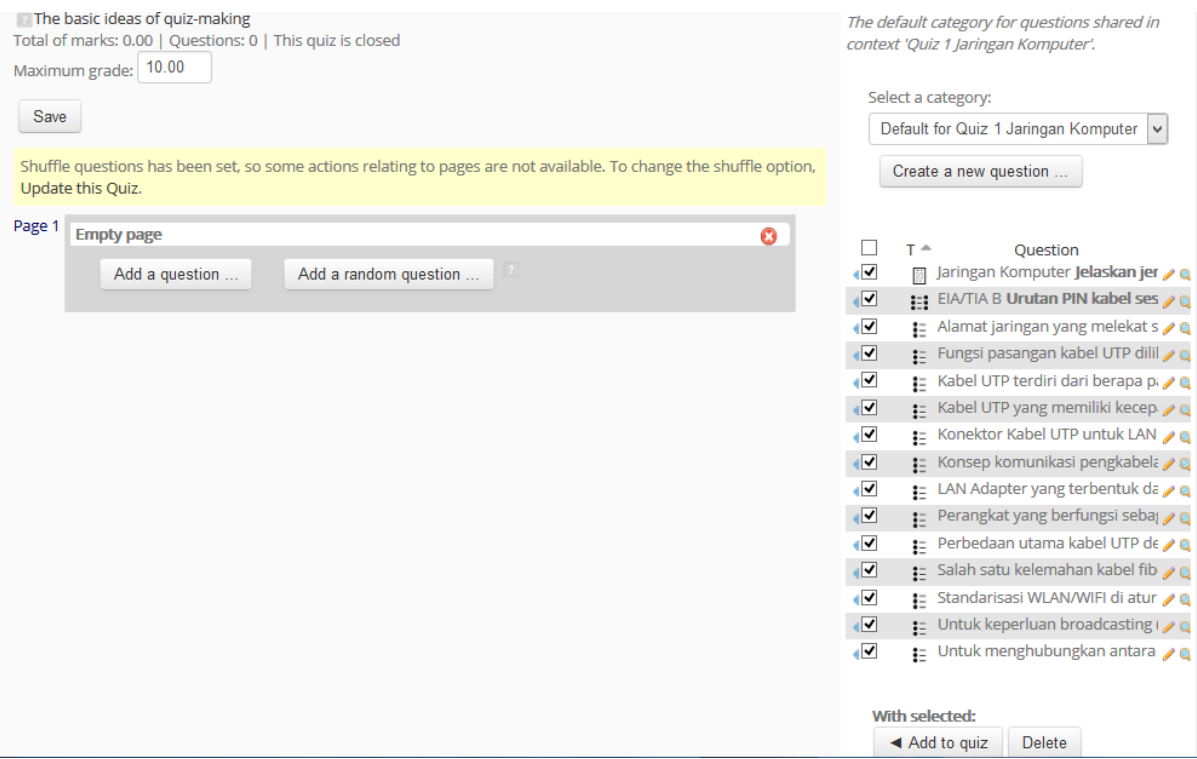

 Klik Add to Quiz maka soal‐soal tadi akan masuk ke quiz yang sudah kita buat. Klik tombol save untuk menyimpan.

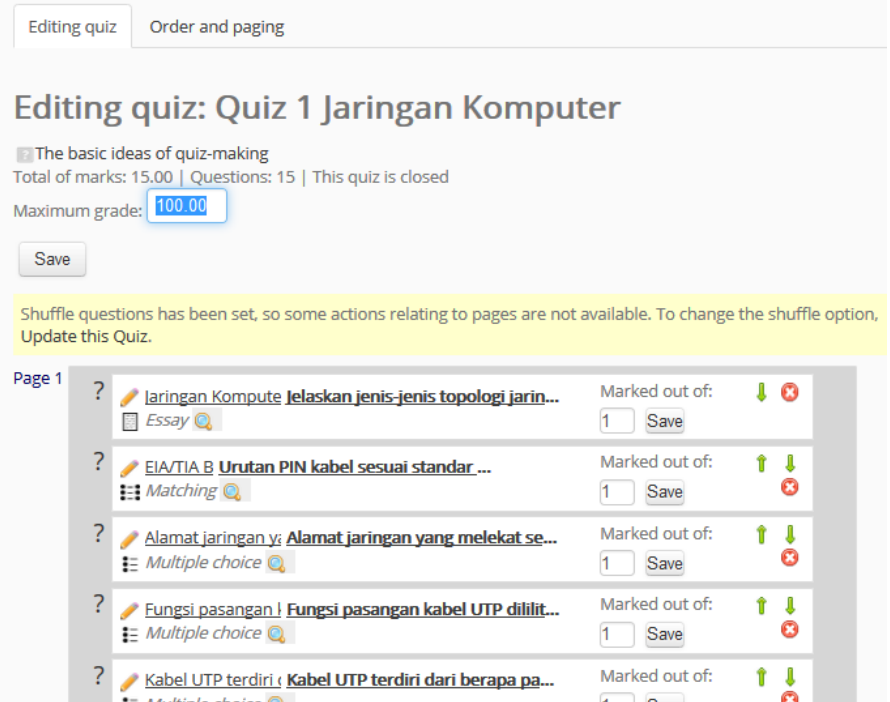

 Klik kembali pada nama quiz untuk melihat quiz yang sudah diisi soal. Selanjutnya klik attemp quiz now untuk uji coba menjawab soal

## Quiz 1 Jaringan Komputer

Silakan kerjakan dalam waktu yang telah ditentukan.

Segala bentuk kecurangan akan mendapatkan sanksi!

Attempts allowed: 2 This quiz opened at Tuesday, 31 March 2015, 6:58 AM This quiz will close at Tuesday, 5 May 2015, 6:58 AM To attempt this quiz you need to know the quiz password Time limit: 10 mins Grading method: Average grade Attempt quiz now

Konfirmasi Start Attempt untuk memulai menjawab soal

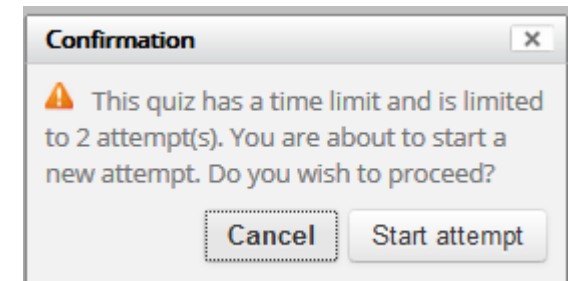

Silakan jawab soal sesuai dengan waktu yang telah ditentukan

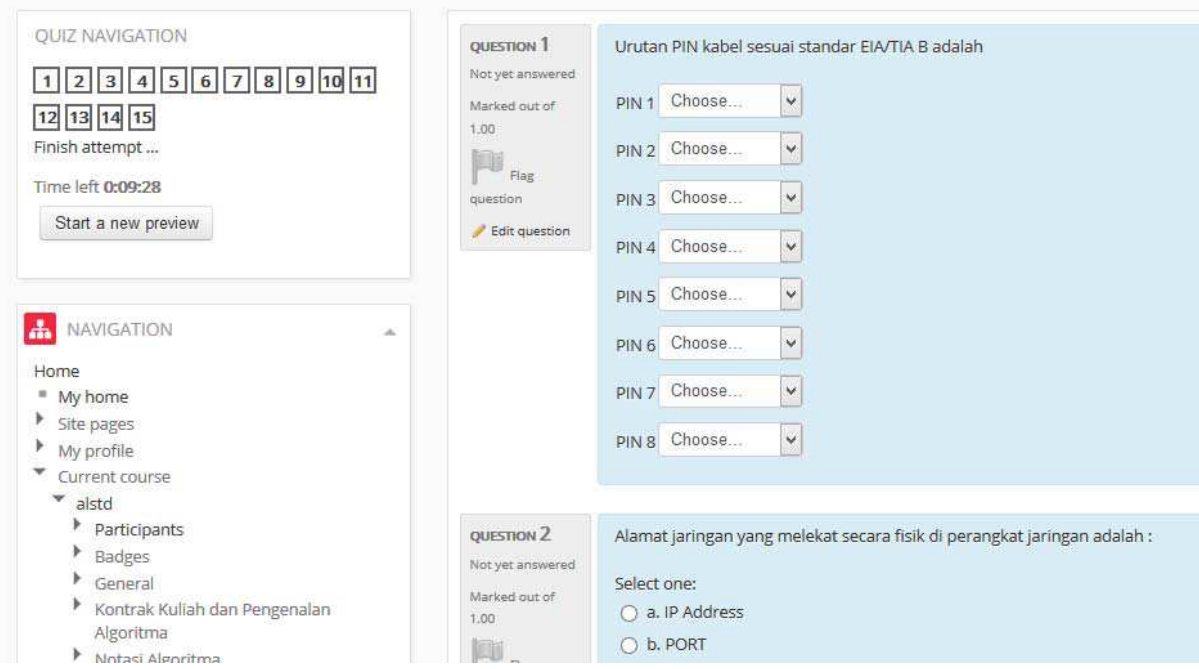

#### *3.4.2 RESOURCES*

Dalam menu resources ada beberapa hal yang dapat ditambahkan, diantaranya:

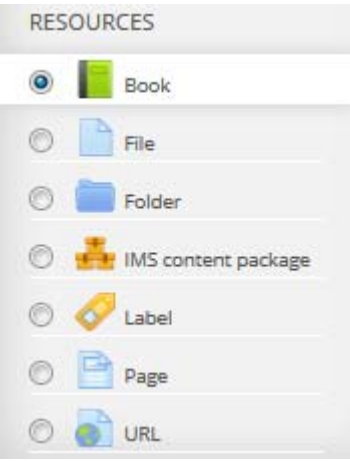

**A. BOOK**: Modul Buku memungkinkan guru untuk menciptakan sumber daya multi‐halaman dalam format buku seperti, dengan bab dan sub bab. Buku dapat berisi file media serta teks dan berguna untuk menampilkan ayat‐ayat panjang informasi yang dapat dipecah menjadi beberapa bagian.

#### a. Menambahkan Buku

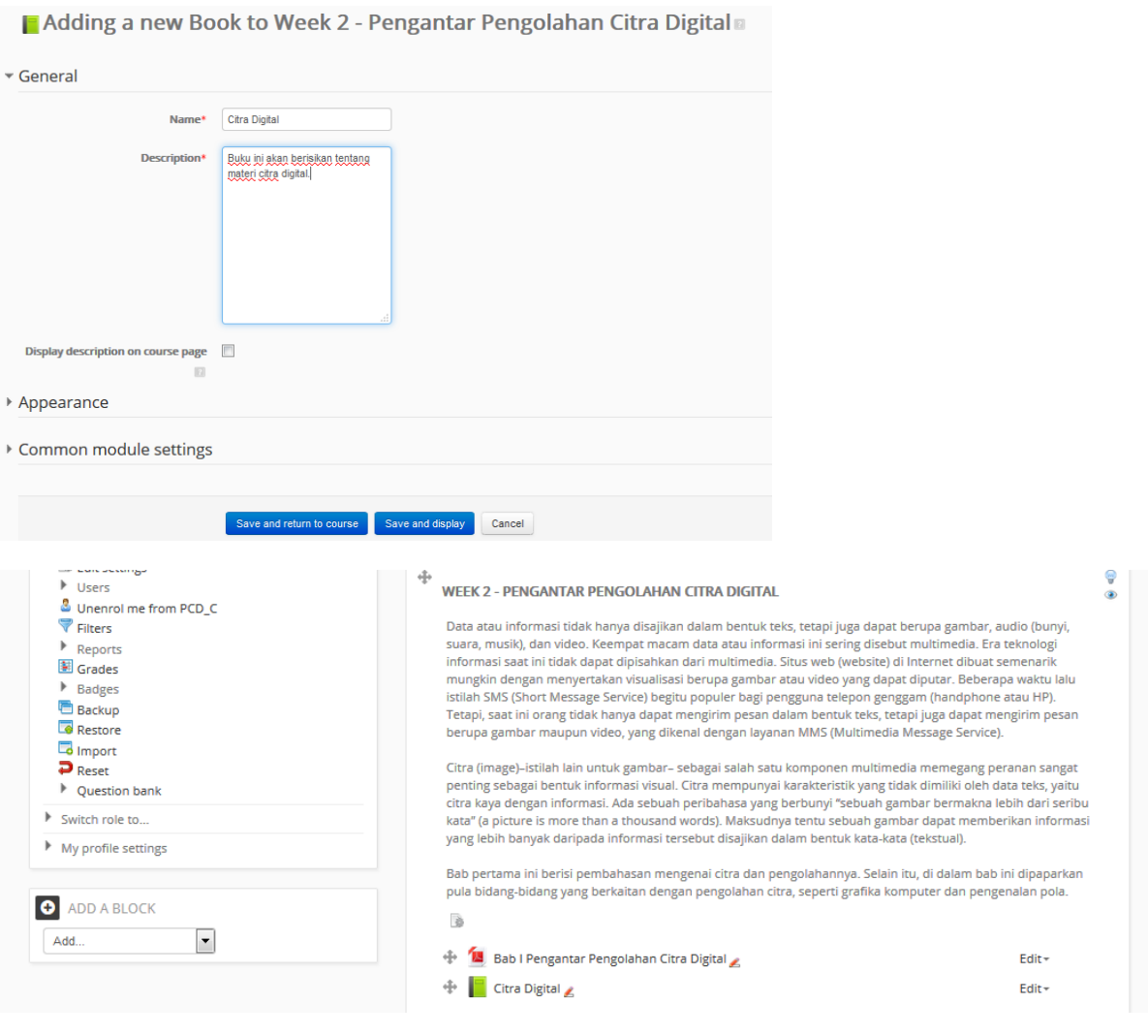

b. Untuk menambahkan chapter, klik Buku Citra Digital.

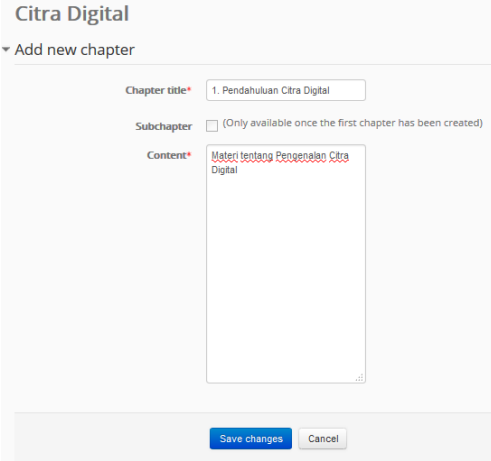

c. Hasil dari tampilan chapter adalah sebagai berikut:

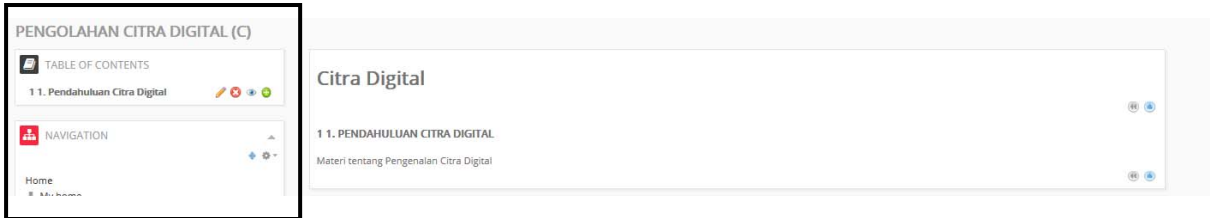

d. Dosen dapat\menambahkan melakukan PERUBAHAN pada setiap chapter, MENAMBAHKAN chapter, atau MENGHAPUS chapter yang diinginkan.

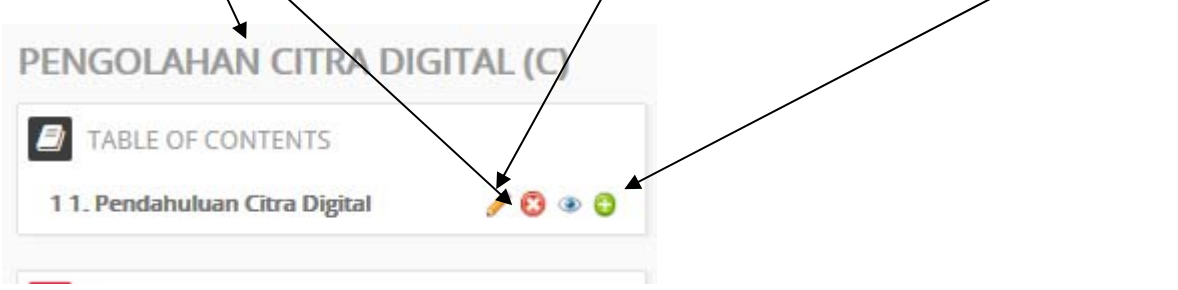

**B. FILE:** Modul File memungkinkan guru untuk memberikan file sebagai sumber daya saja. Bila memungkinkan, file tersebut akan ditampilkan dalam antarmuka saja; jika siswa akan diminta untuk men‐download. File mungkin menyertakan file pendukung, misalnya halaman HTML mungkin telah tertanam gambar atau benda Flash.

a. Menambahkan buku dengan meng‐klik **BOOK** di **RESOURCES**.

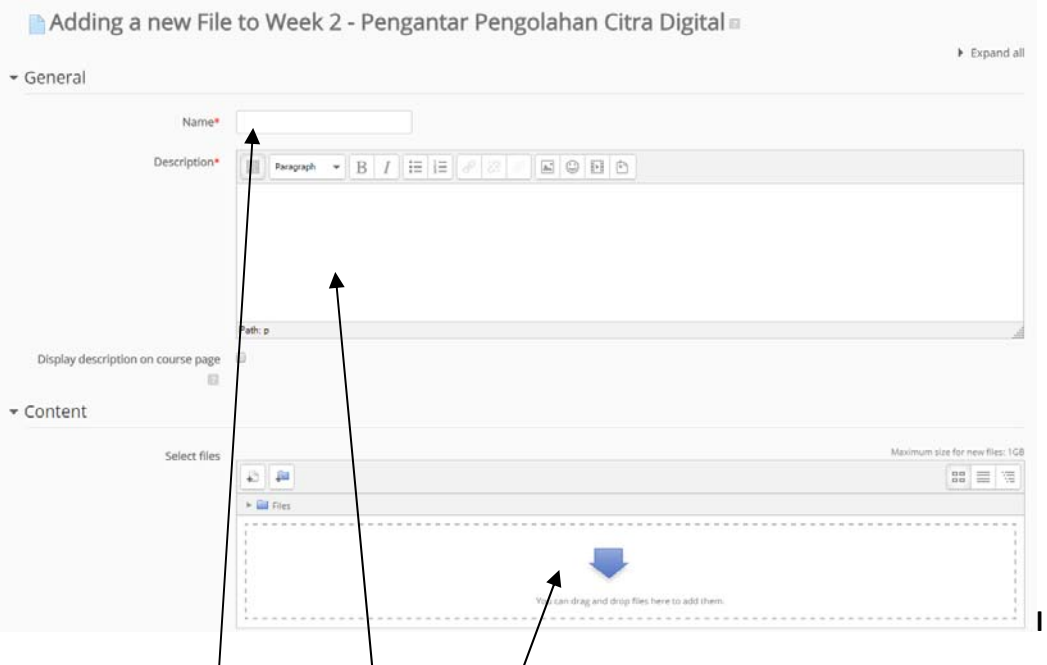

b. Masukkan **NAMA FILE, DESKRIPSI,** dan **FILE** yang ingin ditambahkan.

**C. FOLDER**: Modul folder memungkinkan dosen untuk menampilkan sejumlah file terkait dalam satu folder, mengurangi scrolling di halaman materi. Folder zip dapat di‐upload dan unzip untuk tampilan, atau folder kosong dibuat dan file di‐upload ke dalamnya.

Folder dapat digunakan:

- Untuk serangkaian file pada satu topik, misalnya satu set kertas ujian terakhir dalam format pdf atau kumpulan file gambar untuk digunakan dalam proyek mahasiswa
- Untuk memberikan ruang upload bersama untuk dosen di halaman kursus (menjaga folder tersembunyi sehingga hanya dosen bisa melihatnya)

a. Menambahkan buku dengan meng‐klik **FOLDER** di **RESOURCES**.

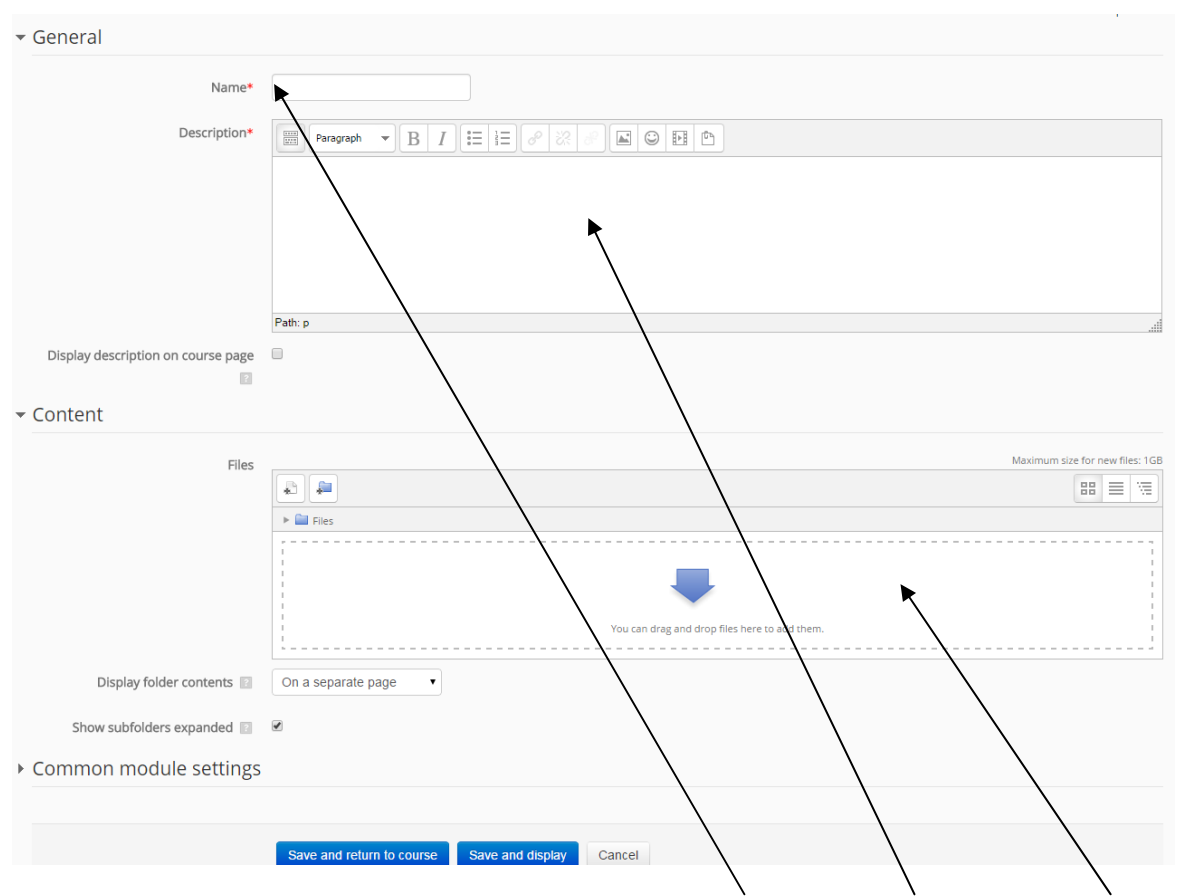

b. Yang harus diisikan untuk resource folder diantaranya **NAMA FOLDER**, **DESKRIPSI**, dan **FILE‐FILE** yang akan dimasukkan ke dalam folder tersebut.

**D. PAGE:** Modul halaman memungkinkan dosen untuk menciptakan sumber daya halaman web menggunakan editor teks. Sebuah halaman dapat menampilkan teks, gambar, suara, video, link web dan kode tertanam, seperti Google Maps. Keuntungan menggunakan modul halaman daripada modul berkas termasuk sumber daya yang lebih mudah diakses (misalnya untuk pengguna perangkat mobile) dan mudah untuk memperbarui. Untuk jumlah besar konten, itu disarankan agar buku yang digunakan bukan halaman.

a. Menambahkan buku dengan meng‐klik **PAGE** di **RESOURCES**.

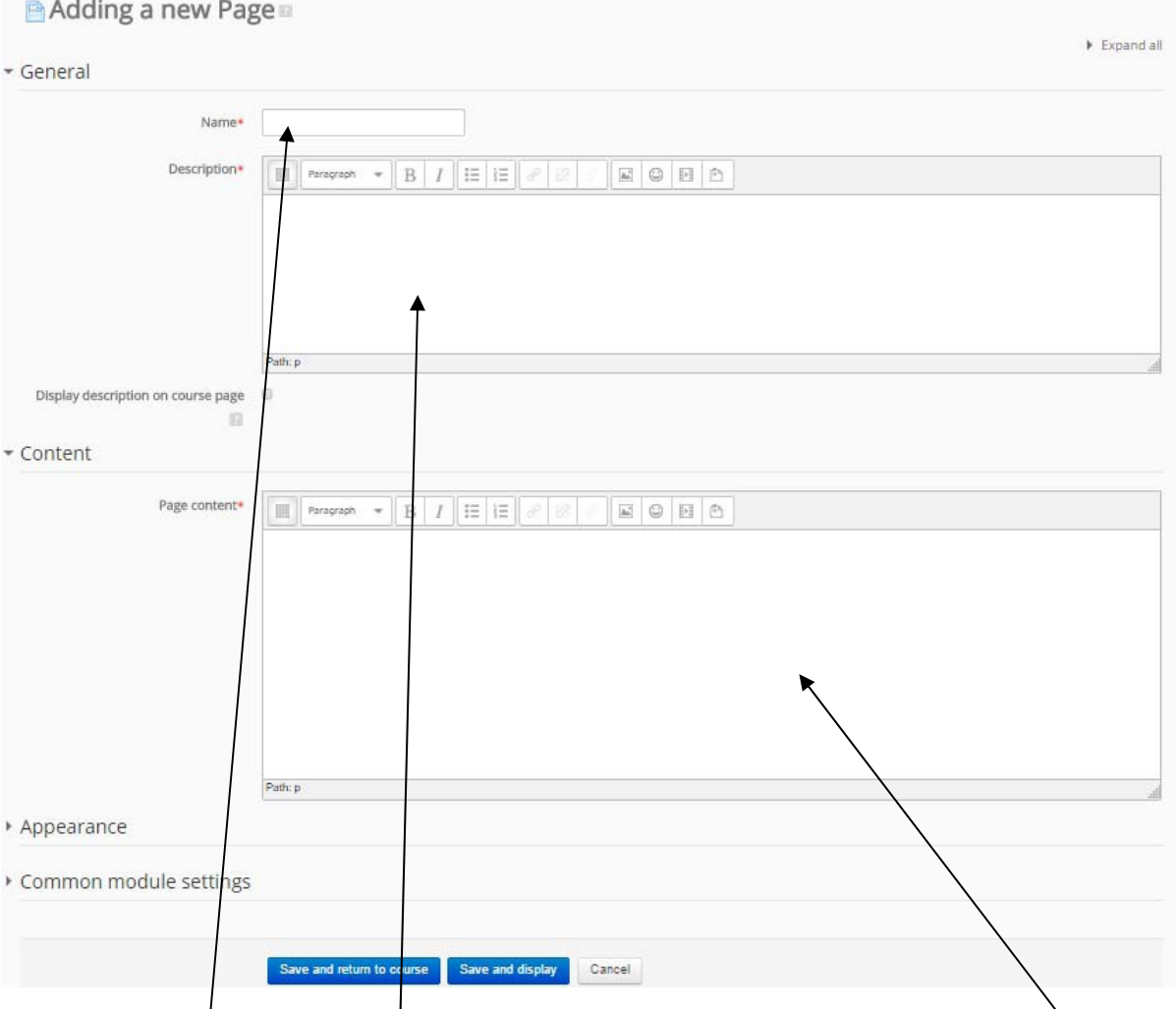

b. Selain **NAMA HALAMAN**, **DESKRIPSI**, yang terpenting untuk diisi adalah bagian **PAGE CONTENT** yang dapat berisi teks, image, animation, video seperti halnya halaman website.

### **KESIMPULAN**

Langkah‐langkah yang telah dibahas pada manual ini merupakan implementasi modul‐modul pokok dari E‐Learning. Mudah‐mudahan manual ini dapat membantu Dosen dalam menggunakan e‐ learning UNDIKSHA ini dengan baik. Untuk hal-hal yang belum dimengerti, dapat langsung mengkontak LP3

- Kontak : I Gede Mahendra Darmawiguna
- SMS, Telpon : 081936666542
- Email : mahendra.darmawiguna@undiksha.ac.id